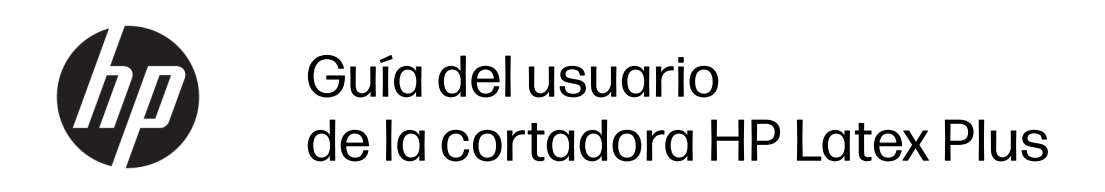

Traducción automática proporcionada por Microsoft Translator

RESUMEN

Cómo utilizar el producto.

## Acerca de esta edición

© Copyright 2020-2023 HP Development Company, L.P.

Edición 3, febrero 2023

#### Avisos legales

La información contenida en este documento podrá ser modificada sin previo aviso.

Las únicas garantías de los productos y servicios HP se establecen en las declaraciones de garantía expresas que acompañan a dichos productos y servicios. Nada de lo expuesto en este documento debe considerarse como una garantía adicional. HP no se hace responsable de los errores de editorial o técnicos u omisiones que contenga esta guía.

#### Marcas comerciales

Microsoft® y Windows® son marcas registradas estadounidenses de Microsoft Corporation.

# Tabla de contenido

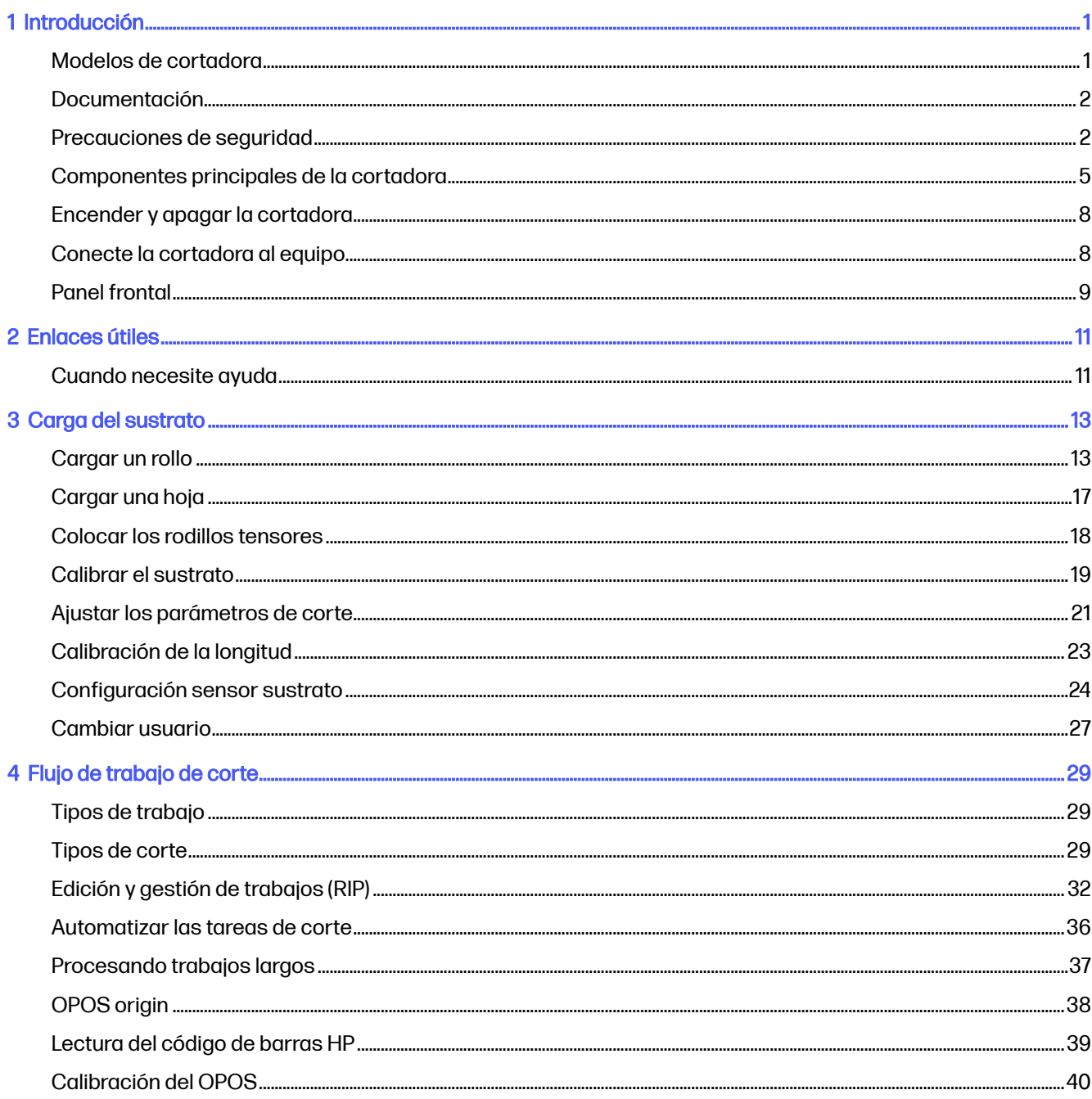

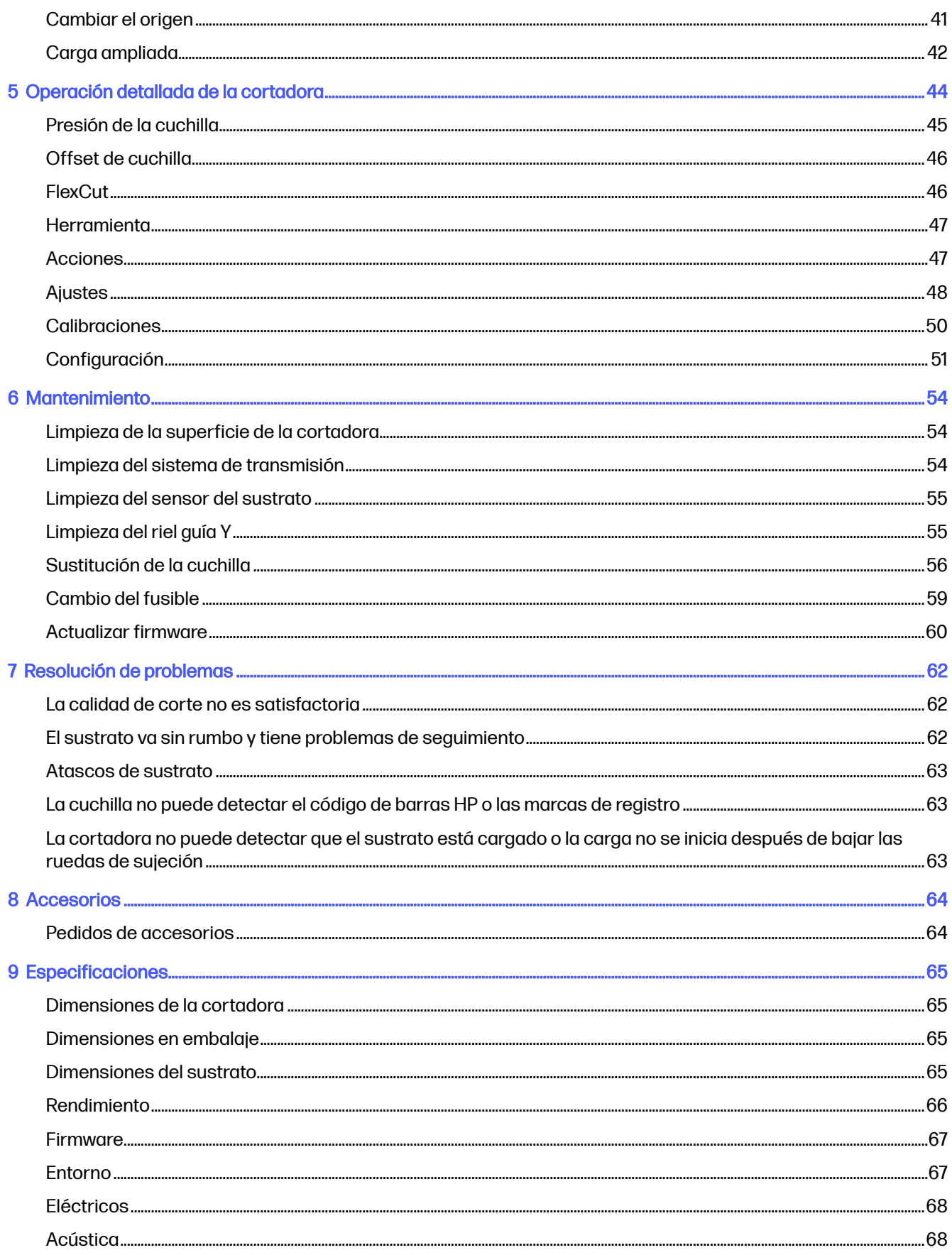

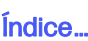

# <span id="page-5-0"></span>1 Introducción

La cortadora tiene un contorno de cuchilla flotante y está diseñada para cortar sustratos flexibles con precisión.

A continuación se indican algunas de las principales características de la cortadora:

- Sistema de posicionamiento óptico (OPOS) y sistema de código de barras HP para un corte de precisión y sin supervisión
- Diferentes modos de corte, con capacidad para cortar completamente a través de algunos sustratos
- Cabezal de corte de alta velocidad, para cortar vinilo de manera fiable y sin esfuerzo
- Pantalla táctil para modificar la configuración fácilmente
- Sistema de sustrato inteligente para mantener los sustratos en su lugar, incluso cuando se corta a una velocidad superior
- conectividad Ethernet (LAN) y USB
- Cesta de sustrato incluida

Para enviar trabajos de impresión a la impresora, necesitará el software de procesador de imágenes de trama (RIP), que debe ejecutarse en un equipo a parte. El software de RIP está disponible a través de varias compañías. En la caja se incluye una licencia para el HP FlexiPrint y Cut RIP, compatible con los flujos de trabajo de impresión y corte y corte directo.

# Modelos de cortadora

Hay tres modelos de cortadora diferentes disponibles.

#### Tabla 1-1 Modelos de cortadora

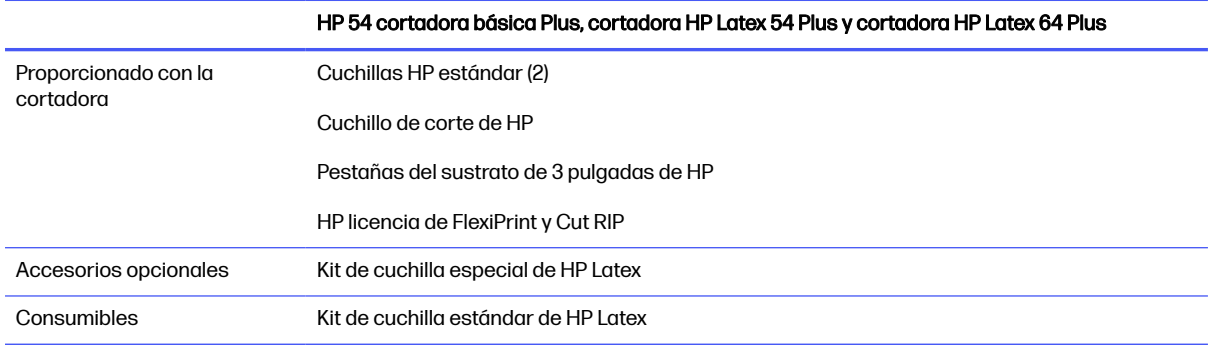

# <span id="page-6-0"></span>Documentación

La documentación de la cortadora se puede descargar desde el sitio web HP.

Se puede descargar desde cualquiera de estas ubicaciones:

- <http://www.hp.com/go/latex115plusprintandcutter/manuals>
- <http://www.hp.com/go/latex315plusprintandcutter/manuals>
- <http://www.hp.com/go/latex335plusprintandcutter/manuals>
- <http://www.hp.com/go/latex630plusprintandcutter/manuals>

Los siguientes documentos se encuentran disponibles:

- Información de introducción
- Guía de preparación del sitio
- Instrucciones de montaje
- Guía de usuario
- Información legal
- Garantía limitada

# Precauciones de seguridad

Antes de utilizar la cortadora, lea las siguientes precauciones de seguridad para asegurarse de utilizarla adecuadamente.

El usuario es responsable de disponer de la formación técnica adecuada y de la experiencia necesaria para ser consciente de los peligros a los que se expone al realizar una tarea y adoptar en consecuencia las medidas necesarias con el fin de minimizar el riesgo para el propio usuario y para otras personas.

Este equipo no es adecuado para su uso en lugares en los que pueda haber niños.

### Directrices generales de seguridad

En el interior de la cortadora no existe ninguna pieza que el usuario pueda reparar, a excepción de las que cubre el programa de autorreparación por parte del cliente de HP. Deje la reparación del resto de piezas en manos de un representante del servicio técnico cualificado.

Para obtener más información sobre el programa de autorreparación por parte del cliente, consulte [http://www.hp.com/go/selfrepair/.](http://www.hp.com/go/selfrepair/)

Apague la cortadora y póngase en contacto con el representante de asistencia al cliente en los casos siguientes:

- El cable de alimentación o el enchufe está dañado.
- La cortadora se ha dañado debido a un impacto.
- Hay algún daño mecánico o en la carcasa.
- Ha entrado líquido en la cortadora.
- Sale humo o algún olor extraño de la cortadora.
- La cortadora se ha caído.
- La cortadora no funciona con normalidad.

Apague la cortadora en cualquiera de los casos siguientes:

- Durante una tormenta
- Durante un fallo eléctrico

Tenga especial cuidado con las zonas marcadas con etiquetas de advertencia.

Las medidas de ventilación de su ubicación, ya sea la oficina o las habitaciones de impresoras o de fotocopias, deben cumplir las directrices y normativas de seguridad y de salud ambiental locales (EHS).

### Posible riesgo de descarga eléctrica

La cortadora utiliza un solo cable de alimentación. Desenchufe el cable de alimentación antes de reparar la cortadora.

 $\Lambda$  jADVERTENCIA! Los circuitos internos de las fuentes de alimentación integradas y la entrada de alimentación funcionan con voltajes peligrosos que pueden ser mortales o causar lesiones personales graves.

Para evitar el riesgo de descargas eléctricas:

- La cortadora solo debería en conectarse a tomas de la red de alimentación conectadas a tierra.
- No quite ni abra las tapas o los enchufes de ningún otro sistema cerrado.
- No inserte objetos en las ranuras de la cortadora.
- Procure no tropezar con los cables cuando camine detrás de la cortadora.
- Inserte completamente el cable de alimentación de forma segura en la toma de pared y en la entrada de la cortadora.
- Nunca manipule el cable de alimentación con las manos mojadas.

#### Peligro de incendio

Tome precauciones para evitar el riesgo de incendios.

- El cliente es responsable de cumplir con los requisitos de la cortadora y los requisitos del código eléctrico conforme a la jurisdicción local del país donde está instalado el equipo. Utilice la tensión de la fuente de alimentación especificada en la etiqueta.
- Conecte los cables de alimentación a una línea, protegida por un interruptor automático de derivación, conforme a la información en la guía sobre la preparación del sitio. No utilice una regleta (toma de alimentación trasladable) para conectar el cable de alimentación.
- Utilice únicamente el cable de alimentación que HP suministra con la cortadora. No utilice un cable de alimentación dañado. No utilice el cable de alimentación con otros productos.
- No inserte objetos en las ranuras de la cortadora.
- Tenga cuidado de no derramar líquidos en la cortadora. Después de limpiar la cortadora, asegúrese de que todos sus componentes estén secos antes de volver a utilizarla.
- No utilice aerosoles que contengan gases inflamables dentro o cerca de la cortadora. No utilice la cortadora en una atmósfera explosiva.
- No bloquee ni cubra las aperturas de la cortadora.

#### Peligro mecánico

La cortadora tiene piezas móviles que podrían provocar lesiones.

Para evitar lesiones personales, siga las siguientes precauciones cuando trabaje cerca de la cortadora:

- Mantenga la ropa y todas las partes del cuerpo lejos de las piezas móviles del equipo.
- Evite el uso de collares, brazaletes y otros objetos colgantes.
- Si tiene el cabello largo, intente llevarlo recogido para evitar que quede atrapado en la cortadora.
- Asegúrese de que las mangas o los guantes no queden atrapados en las piezas móviles.
- No toque los engranajes ni los rollos en movimiento durante la impresión.
- No utilice la cortadora con las cubiertas abiertas.

#### Peligro de radiación de luz

Los indicadores LED de estado y el panel frontal de visualización emiten radiación de luz.

Esta iluminación cumple los requisitos del grupo exento de ICE 62471:2006 Seguridad fotobiológica de lámparas y sistemas de lámparas. Sin embargo, se recomienda no mirar directamente a las luces LED mientras están encendidas. No modifique el módulo.

#### Peligro de materiales pesados

Se debe tener especial cuidado para evitar lesiones personales al manipular sustratos pesados.

- Para manipular rollos de sustratos pesados es posible que se necesite más de una persona. Se debe tener cuidado para evitar sobrecargas o lesiones de espalda.
- Se recomienda el uso de una carretilla elevadora u otro equipo de manipulación.
- Cuando manipule rollos de sustrato pesados, póngase un equipo de protección personal, incluido guantes y botas.

#### Advertencias y precauciones

Los símbolos de advertencia y precaución se utilizan en este manual para garantizar el uso correcto de la cortadora e impedir que resulte dañada. Siga las instrucciones marcadas con estos símbolos.

- $\triangle$  ; ADVERTENCIA! El hecho de no seguir las directrices marcadas con este símbolo podría tener como resultado lesiones graves o incluso mortales.
- $\triangle$  PRECAUCIÓN: El hecho de no seguir las directrices marcadas con este símbolo podría tener como resultado lesiones leves o daños en la cortadora.

## <span id="page-9-0"></span>Etiquetas de advertencia

DESCRIPCIÓN BREVE

#### Tabla 1-2 Etiquetas de advertencia

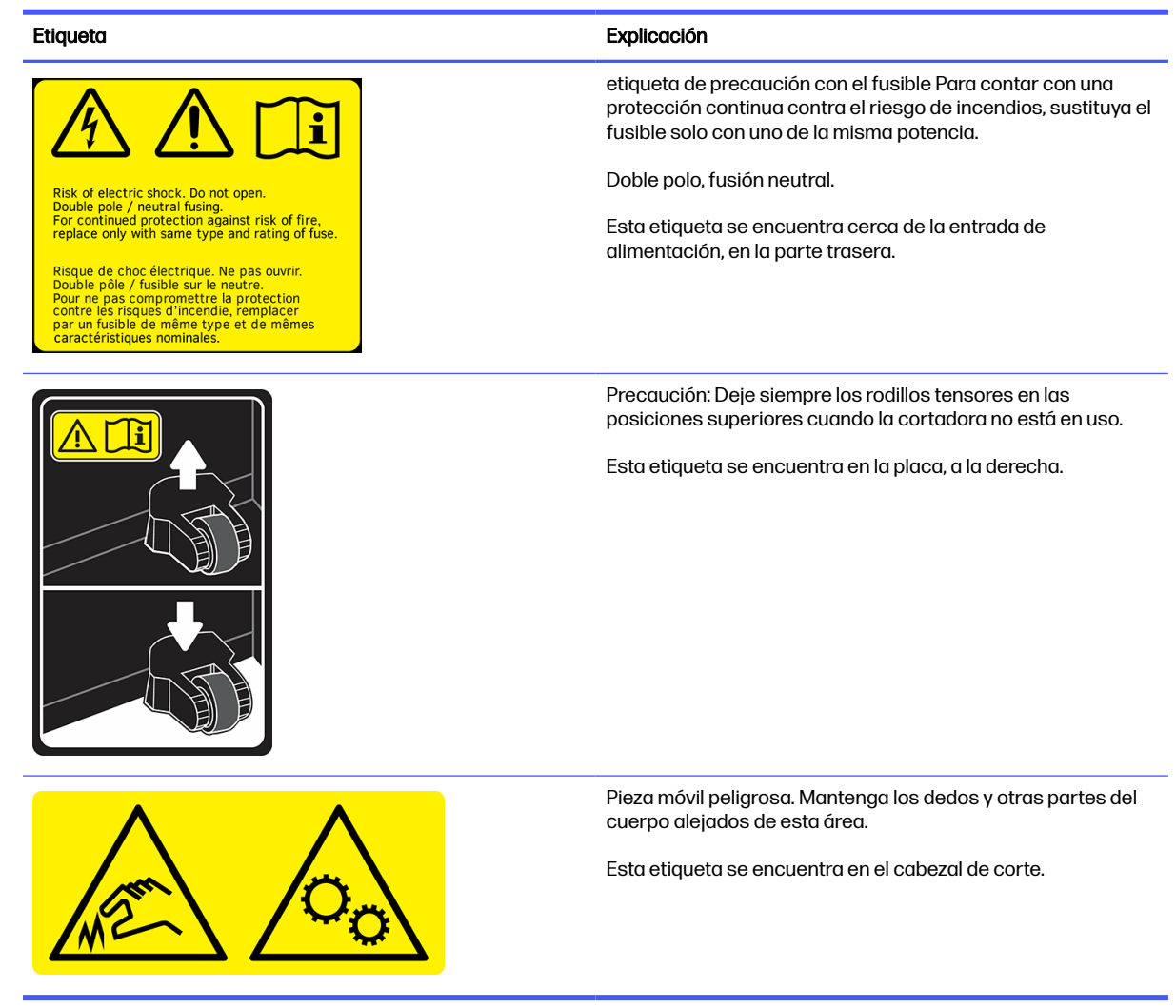

NOTA: La posición final de la etiqueta y su tamaño pueden variar ligeramente, aunque siempre debe estar visible y cerca de la zona de riesgo potencial.

# Componentes principales de la cortadora

Las siguientes vistas de la cortadora muestran sus componentes principales.

### Vista frontal

Los componentes de la cortadora se ven desde la parte delantera.

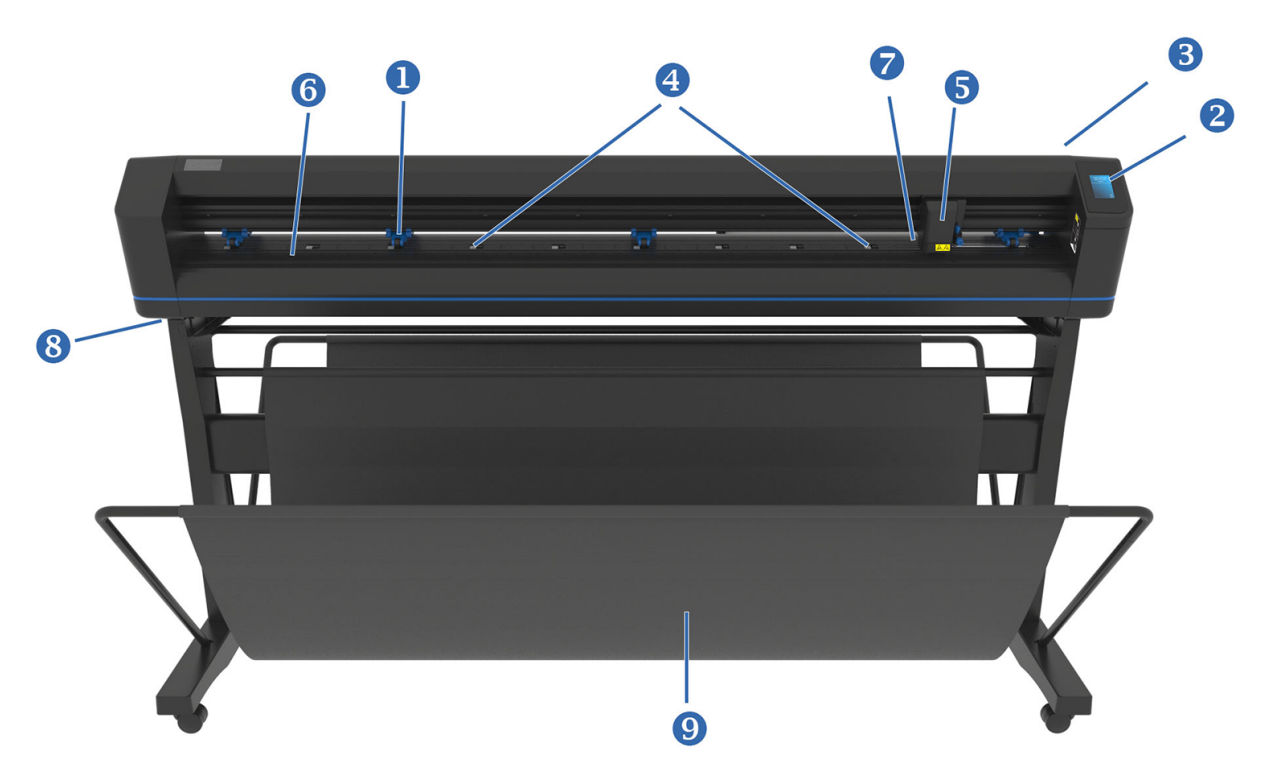

- 1. Rodillos tensores: Los rodillos tensores fijan el sustrato al sistema de transmisión para garantizar un seguimiento preciso. Los dos rodillos centrales garantizan que un sustrato ancho quede liso en el centro; se pueden activar o desactivar.
- 2. Panel frontal: Toda la actividad de la cortadora se puede iniciar desde esta pantalla táctil. Muestra información sobre el estado actual de la cortadora o sobre las acciones que deben realizarse.
- 3. Palanca del rodillo tensor: Esta palanca se utiliza para levantar y bajar los rodillos tensores para la carga del sustrato.
- 4. Fundas de la unidad de sustrato: Estas fundas mueven el sustrato solo cuando los rodillos tensores están en la posición hacia abajo. Cuanto mayor sea el modelo, más fundas pequeñas.
- 5. Carro de la herramienta: El carro de la herramienta es la montura para el soporte de la cuchilla, el bolígrafo o la herramienta de perforación. También contiene el sensor óptico de posicionamiento (OPOS).
- 6. Tira de corte: Una tira naranja autorreparación automática ayuda a evitar cualquier daño en la punta de la cuchilla cuando no se ha cargado ningún sustrato. Dado que el corte se realiza en la tira de corte, es esencial que esta se mantenga intacta.
- 7. Sensor del sustrato: Este sensor, que se encuentra detrás de la funda derecha, se utiliza para detectar el final del sustrato cargado.
- 8. Tornillos para fijar la base de la cortadora: Asegúrese de que todos los tornillos estén fijados a cada lado antes de utilizar la cortadora.
- 9. Cesta del sustrato.

### Vista posterior

Los componentes de la cortadora se ven desde la parte trasera.

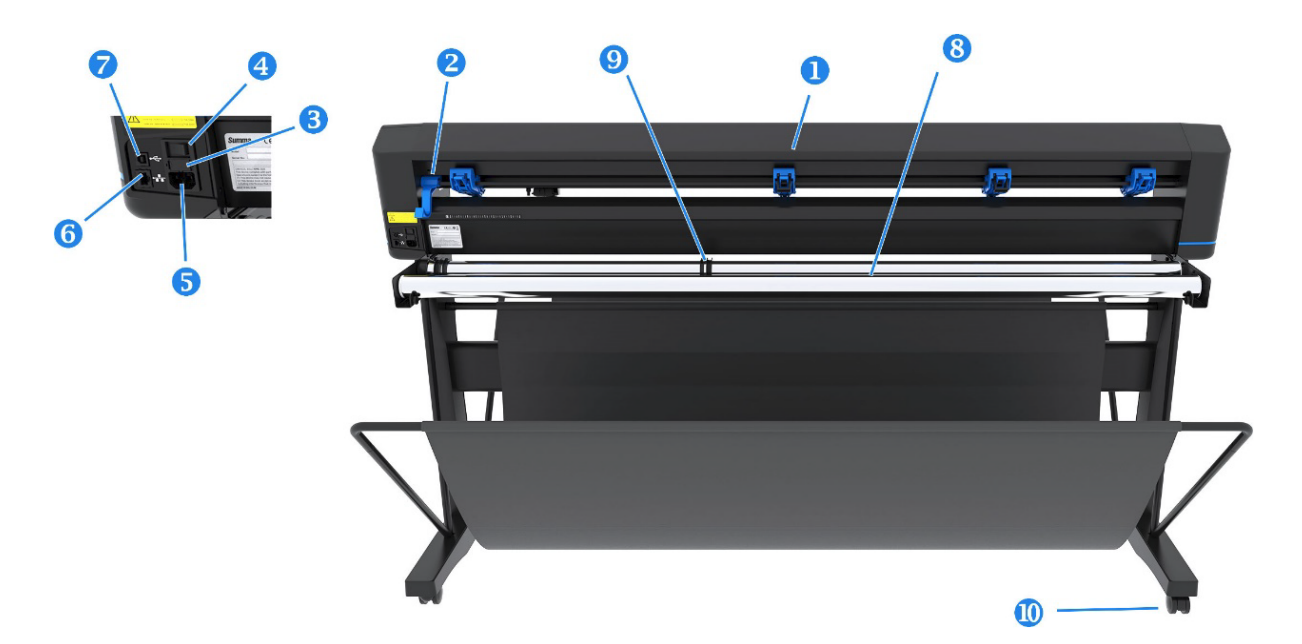

- 1. Rodillos tensores: Los rodillos tensores fijan el sustrato al sistema de transmisión para garantizar un seguimiento preciso. Los dos rodillos centrales garantizan que un sustrato ancho quede liso en el centro; se pueden activar o desactivar.
- 2. Palanca del rodillo tensor: Esta palanca se utiliza para levantar y bajar los rodillos tensores para la carga del sustrato.
- 3. Caja de fusibles: El fusible se encuentra a la derecha del módulo de entrada de alimentación. Consulte Eléctricos [en la página 68](#page-72-0) para obtener más información sobre el fusible.
- **A PRECAUCIÓN:** Para una protección continua contra el riesgo de incendios, sustituya únicamente con fusibles del mismo tipo y potencia.
- 4. Interruptor de encendido/apagado: Este interruptor del oscilador, situado en el centro del módulo de entrada de alimentación, enciende y apaga la cortadora. Para encenderla, pulse el lado "I" del interruptor del oscilador. Para apagarla, pulse el lado "O" del interruptor del oscilador.
- 5. Toma de alimentación de CA: El zócalo se encuentra en el lado izquierdo del módulo de entrada de [alimentación. El procedimiento de encendido se explica en Encender y apagar la cortadora](#page-12-0) en la página 8. Utilice siempre el cable de alimentación que se suministra con la cortadora.
- 6. Puerto USB: Esta interfaz se basa en los estándares especificados en la revisión 1.1 de las especificaciones de los buses serie universales. Permite una comunicación bidireccional de alta velocidad entre el ordenador del host y la cortadora.
- 7. Puerto de Ethernet RJ45: Conexión de la cortadora a la red de área local.
- 8. Rodillos de soporte del sustrato: Rotación de los rodillos de soporte para el rollo de sustrato.
- 9. Casquillos de guía del rollo de sustrato: Las dos guías de la arandela sirven para mantener el rollo de sustrato en su sitio cuando el sustrato se tira del rollo.
- 10. Ruedas: Las ruedas del soporte están equipadas con frenos de bloqueo. Una vez que la cortadora se haya trasladado a su nueva ubicación, presione los frenos con el pie para bloquear las ruedas.

# <span id="page-12-0"></span>Encender y apagar la cortadora

El interruptor de encendido está ubicado en el panel trasero de la cortadora.

 $\triangle$  PRECAUCIÓN: Antes de conectar el cable de alimentación, asegúrese de que el interruptor de alimentación está apagado (en la posición con la marca "O").

Para encender la cortadora, gire el interruptor de alimentación a la posición con la marca "I".

Cuando la cortadora está encendida, se activa la pantalla táctil y la cortadora se inicializa. Si el sustrato está cargado, la cortadora comprueba su tamaño.

# Conecte la cortadora al equipo

La cortadora tiene puertos USB y LAN bidireccionales para establecer una conexión a un ordenador.

Si están conectados a ambos puertos, el puerto que recibe primero los datos permanece activo y se desactiva el otro puerto.

### conexión LAN (recomendada)

Conecte el cable LAN a la parte posterior de la cortadora y luego conecte el otro extremo del cable a la red.

De manera predeterminada, la cortadora tiene activado el DHCP, por lo que el servidor asigna automáticamente una dirección IP a la cortadora. La dirección asignada se puede ver en el panel frontal.

Para establecer una dirección IP estática, acceda al panel frontal, toque el icono **de del del menú y**,

a continuación, Configuración > Ethernet > DHCP > Desactivado y confirme. A continuación, en el mismo menú, introduzca manualmente la dirección IPv4 y la subred (en caso necesario, consulte con el administrador de red). Reinicie la cortadora para aplicar la nueva configuración.

### Conexión USB

El cable USB no debería tener más de 5 m.

#### Procedimiento para Microsoft Windows

En los pasos siguientes se proporciona el procedimiento completo para este tema.

- 1. Apague la cortadora.
- 2. Asegúrese de que tiene derechos administrativos en el equipo y ese Control de cuentas de usuario está desactivado o ajustado en su nivel más bajo.
- 3. Haga clic en Instalar controlador USB y espere a que el controlador se instale. El HP FlexiPrint and Cut RIP también se instala automáticamente.
- 4. Conecte el otro extremo del cable USB al puerto USB del equipo. Este extremo del cable debería de disponer de un conector USB de 4 pines de la serie A.
- 5. Conecte el otro extremo del cable USB al puerto USB de la parte posterior de la cortadora. Este extremo del cable debería de disponer de un conector USB de 4 pines de la serie B.
- 6. Encienda la cortadora (consulte Encender y apagar la cortadora en la página 8) y vuelva al equipo.

#### <span id="page-13-0"></span>Procedimiento para Mac OS X de Apple

En los pasos siguientes se proporciona el procedimiento completo para este tema.

Para conectar más de una cortadora al mismo equipo, consulte Puerto USB [en la página 51.](#page-55-0)

- 1. Apague la cortadora.
- 2. Conecte el otro extremo del cable USB al puerto USB del equipo. Este extremo del cable debería de disponer de un conector USB de 4 pines de la serie A.
- 3. Conecte el otro extremo del cable USB al puerto USB de la parte posterior de la cortadora. Este extremo del cable debería de disponer de un conector USB de 4 pines de la serie B.
- 4. Encienda la cortadora (consulte [Encender y apagar la cortadora](#page-12-0) en la página 8).

La mayoría de los programas de corte para Mac OS X pueden controlar la cortadora sin la instalación de un controlador.

# Panel frontal

El panel frontal proporciona información detallada sobre el estado de la cortadora y le ofrece un control flexible y potente de la configuración de la cortadora.

Todos los controles de la pantalla táctil del panel frontal se formatean fácilmente para permitir un acceso rápido a los ajustes más comunes de la cortadora.

Junto a los mensajes de estado o las opciones de menú, puede pulsar símbolos de botón para cambiar los elementos de menú o los valores de parámetro.

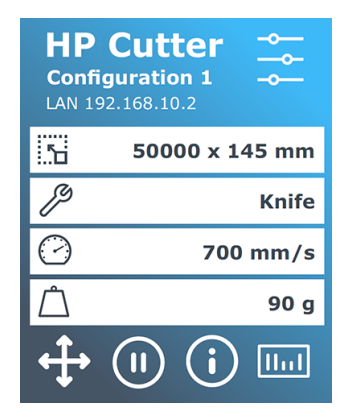

Después de un tiempo de inactividad, aparece el protector de pantalla. Puede volver a la pantalla normal tocando la pantalla.

Si procede, se pueden mostrar sugerencias o consejos en lugar del protector de pantalla. Por ejemplo, cuando la cortadora no está ocupada y los rodillos tensores están abajo, aparece un mensaje de advertencia.

A ¡ADVERTENCIA! Cada vez que pulse un control en el panel frontal, puede iniciar una prueba interna o el movimiento del cabezal o del sustrato. Mantenga los dedos y otras partes del cuerpo alejados del área de corte, donde piezas móviles peligrosas.

#### Tabla 1-3 Botones de control

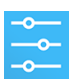

El icono de configuración proporciona acceso al menú principal. Al pulsar este botón, la cortadora se desconecta y suspende todas las operaciones en curso. El menú principal contiene todos los parámetros y submenús, así como acceso a las pruebas y rutinas de calibración. La herramienta elegida influirá en los ajustes que se muestran.

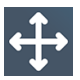

Al pulsar el botón de origen, en el panel frontal se mostrará el origen actual y podrá cambiarlo utilizando las teclas de flecha (que aparecen una vez pulsado el botón).

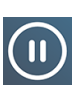

En línea y pausa son dos conceptos importantes cuando se utiliza la cortadora. Cuando está en línea, la cortadora se puede controlar mediante el equipo host, lo que significa que ésta ejecutará las instrucciones de corte o trazado emitidas por el software de aplicación del equipo host. Cada vez que pulse cualquier otro botón en la cortadora, esta se detiene y ya no puede ser controlada por el equipo host. Sin embargo, si el equipo estaba ocupado enviando datos de corte a la cortadora, podrá hacerlo hasta que el búfer de la cortadora esté lleno.

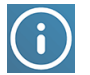

Pulse este botón para mostrar la versión de firmware y el número de serie de la cortadora.

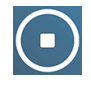

Pulse este botón para detener el trabajo actual.

# <span id="page-15-0"></span>2 Enlaces útiles

Un resumen de los recursos en la Web que puede resultarle útil.

Visite el HP Latex Knowledge Center en [http://www.hp.com/communities/HPLatex,](http://www.hp.com/communities/HPLatex) donde puede encontrar información detallada sobre nuestros productos y aplicaciones de HP Latex y utilizar el foro para realizar cualquier asunto relacionado.

Documentación del producto:

- <http://www.hp.com/go/latex115plusprintandcutter/manuals>
- <http://www.hp.com/go/latex315plusprintandcutter/manuals>
- <http://www.hp.com/go/latex335plusprintandcutter/manuals>
- <http://www.hp.com/go/latex630plusprintandcutter/manuals>

Vídeos sobre cómo usar la cortadora:<http://www.hp.com/supportvideos/>o [http://www.youtube.com/HPSupportAdvancedb](http://www.youtube.com/HPSupportAdvanced)ien.

Para un programa de formación completo, consulte [https://lkc.hp.com/blog/hp-latex-print-and-cut-plus-training.](https://lkc.hp.com/blog/hp-latex-print-and-cut-plus-training)

Información sobre software RIP, aplicaciones, soluciones, tintas y sustratos: [https://www.hp.com/us-en/printers/large-format/professional-print-service-plans.html.](https://www.hp.com/us-en/printers/large-format/professional-print-service-plans.html)

#### Asistencia técnica de HP:

- <http://www.hp.com/go/latex115plusprintandcutter/support>
- <http://www.hp.com/go/latex315plusprintandcutter/support>
- <http://www.hp.com/go/latex335plusprintandcutter/support>
- <http://www.hp.com/go/latex630plusprintandcutter/support>

# Cuando necesite ayuda

En la mayoría de los países, los socios de asistencia de HP son los encargados de proporcionar asistencia técnica (normalmente suele ser la compañía que le vendió el producto). Si este no es el caso de su país, póngase en contacto con el servicio de asistencia técnica de HP en la web tal y como se muestra arriba.

También puede obtener ayuda por teléfono. Qué debe hacer antes de llamar:

- Revise las partes relevantes de esta guía.
- Revise la documentación del software, si procede.
- Por favor tenga a mano la siguiente información:
	- El producto que está utilizando: número del producto y número de serie.
	- NOTA: Estos números se encuentran en una etiqueta en la parte trasera de la cortadora.
	- Si aparece un código de error en el panel frontal, anótelo.
	- El RIP que está utilizando y el número de su versión.
	- Si es relevante, el sustrato que está utilizando.

### Número de teléfono

El número de teléfono de asistencia HP está disponible en la web.

Véase [http://welcome.hp.com/country/us/en/wwcontact\\_us.html.](http://welcome.hp.com/country/us/en/wwcontact_us.html)

### Autoreparación por parte del cliente

HP programa de autorreparación por parte del cliente ofrece a nuestros clientes el servicio más rápido en virtud de cualquier garantía o contrato. Permite a HP enviar directamente a los clientes (usuarios finales) piezas de sustitución para que puedan sustituirlas. Mediante este programa puede sustituir las piezas según le convenga.

#### Práctica, fácil de usar

- Un especialista en soporte de HP diagnosticará la situación y le asesorará sobre si necesita una pieza de sustitución para solucionar un componente de hardware defectuoso.
- Las piezas de repuesto se envían rápidamente; la mayoría de las piezas en stock se envían el mismo día que se solicitan a HP.
- Disponible para la mayoría de los productos de HP en garantía o con contrato.
- Disponible en la mayoría de países/regiones.

Para obtener más información sobre el servicio de autorreparación por parte del cliente, consulte [http://www.hp.com/go/selfrepair/.](http://www.hp.com/go/selfrepair/)

# <span id="page-17-0"></span>3 Carga del sustrato

Puede cargar ambos rollos y hojas de sustrato en la cortadora. Las hojas se pueden cargar en la parte frontal o en la parte trasera; los rollos se deben cargar desde la parte trasera.

El proceso de carga es el mismo, independientemente de si el trabajo es un trabajo de impresión y corte o de un trabajo de corte.

- **IMPORTANTE:** Se recomienda encarecidamente que cargue el sustrato antes de la preparación del trabajo en el equipo.
- NOTA: Existen diferentes modelos de cortadora. Su cortadora puede no corresponder exactamente con el modelo que se muestra en las ilustraciones.

# Cargar un rollo

En los pasos siguientes se proporciona el procedimiento completo para este tema.

1. Levante los rodillos tensores con el brazo de la palanca del rodillo tensor, que se encuentra en el lado derecho de la cortadora, junto al panel frontal.

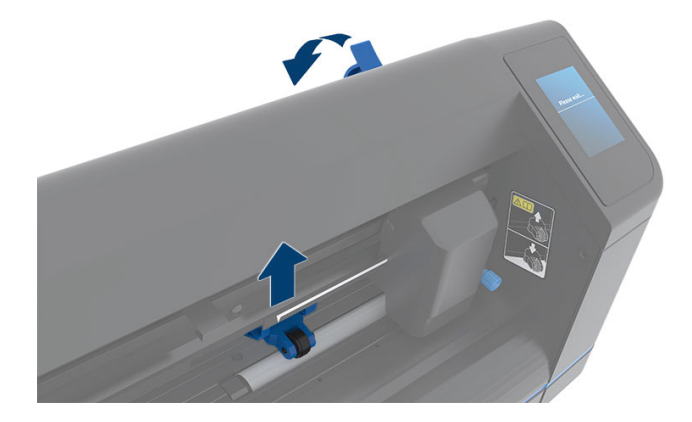

2. Afloje las tuercas de las dos arandelas del sustrato. La ilustración siguiente muestra una arandela suelta (1) y una arandela demasiado apretada (2).

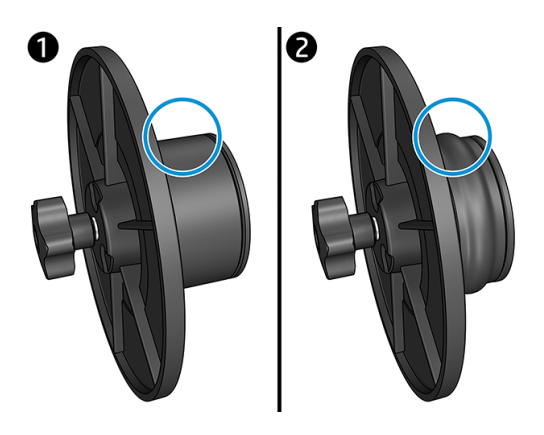

- 3. Inserte una arandela suelta en un extremo del rollo de sustrato y apriete la tuerca. Verifique que la arandela está fija. A continuación, haga lo mismo en el otro lado del rollo.
- 4. Coloque el rollo equipado con arandelas en los rodillos que suministran el sustrato. Fije las arandelas en el interior de la ranura de la guía de la arandela. Las guías de la arandela pueden desplazarse lateralmente en el rodillo.

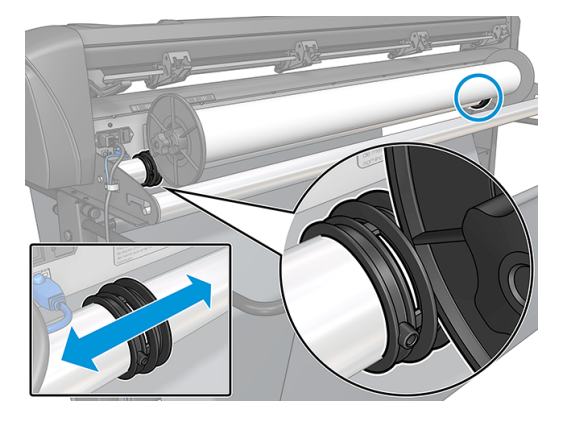

Si no se utilizan las arandelas (no se recomienda porque no se garantiza el seguimiento), asegúrese de que el rollo se encuentre entre las dos guías de la arandela.

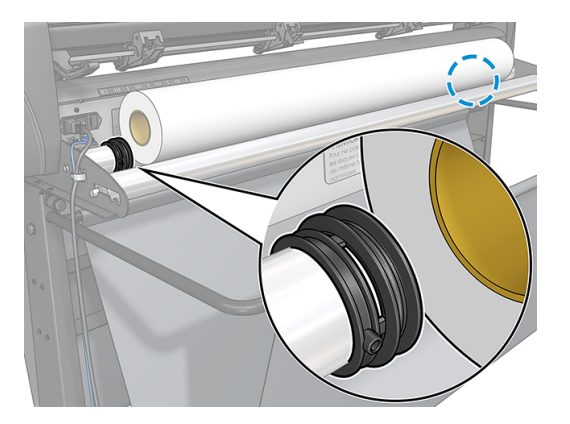

5. Empiece a introducir el sustrato desde la parte trasera de la máquina. Pase el sustrato por debajo de los rodillos tensores hacia la parte delantera de la cortadora.

- 6. Coloque el borde izquierdo del sustrato sobre la funda más a la izquierda de la unidad y compruebe que el borde derecho del sustrato esté colocado sobre la funda larga de la unidad.
- NOTA: Si dispone de la cortadora básica 54 más, cargue el sustrato como se muestra en la siguiente tabla.

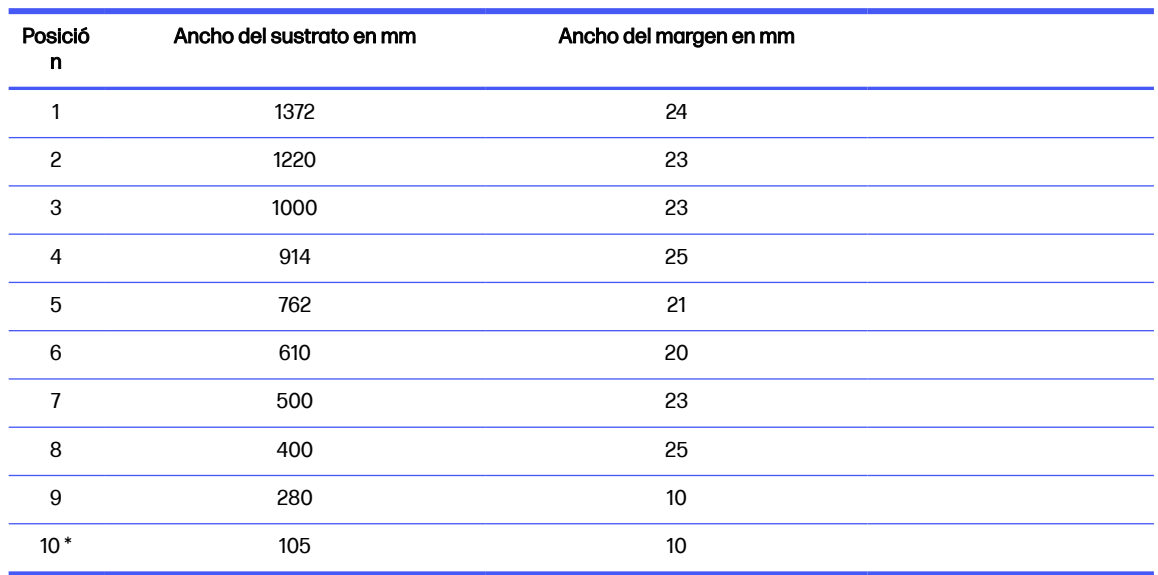

#### Tabla 3-1 54 posiciones básicas de carga de la cortadora más

\* La posición 10 está en el extremo derecho, no se muestra en la siguiente ilustración. Cuando utilice esta posición debería desactivar el sensor del sustrato.

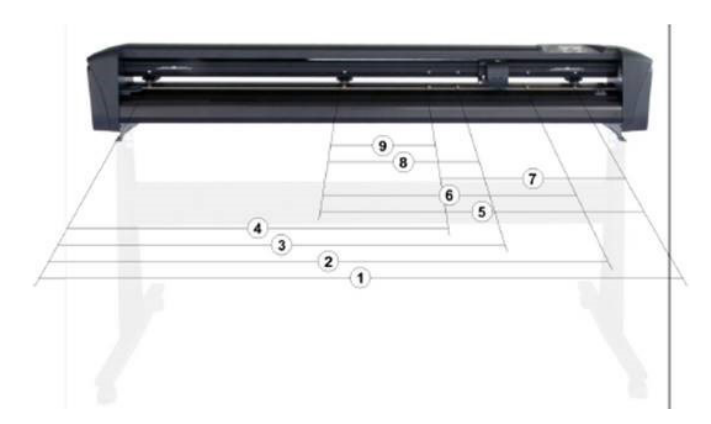

7. Coloque los rodillos tensores sobre las fundas de la unidad a entre 3 y 15 mm de los bordes exteriores del sustrato (1). A continuación, tire del sustrato mientras sujeta la arandela en la parte trasera, para que el sustrato esté tenso.

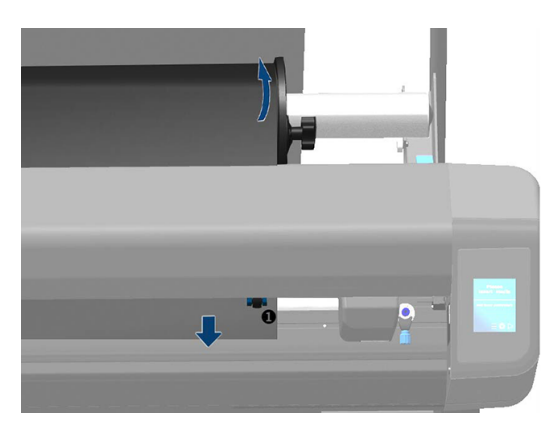

Si este procedimiento no funciona, porque el sustrato es demasiado estrecho para alcanzar la funda larga de la unida, coloque el borde izquierdo del sustrato sobre la segunda funda izquierda de la unidad y coloque el borde derecho del sustrato en otro lugar sobre la funda larga de la unidad. Continúe moviendo el rodillo tensor izquierdo hacia la funda larga de la unidad hasta que ambos rodillos tensores estén en su posición designada y directamente sobre los bordes del vinilo.

En todos los casos, ambos bordes deben cubrir una funda de la unidad. Si este no es el caso, vuelva a colocar el rollo para cubrir la funda de la unidad.

- 8. Asegúrese de que el sustrato sigue una ruta enderezada desde el rollo. Si es necesario, deslice el rollo y las guías de las arandelas de izquierda a derecha a lo largo de los rollos de soporte del sustrato.
- A **¡ADVERTENCIA!** Mantenga los dedos y otras partes del cuerpo alejados del área de corte, donde piezas móviles peligrosas.
- 9. Baje la palanca del rodillo tensor para presionar el sustrato firmemente contra las fundas de la unidad. Después de un segundo, el carro de la herramienta se mueve automáticamente de derecha a izquierda para medir la anchura útil del sustrato.

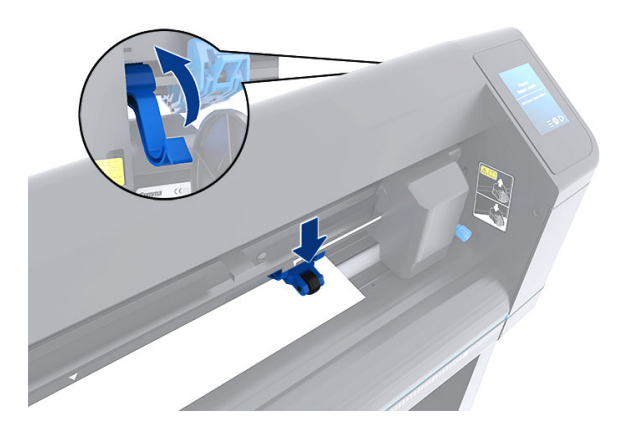

**NOTA:** No se recomienda que desenrolle el sustrato manualmente del rollo. La cortadora desenrollará el sustrato automáticamente según sea necesario.

# <span id="page-21-0"></span>Cargar una hoja

En los pasos siguientes se proporciona el procedimiento completo para este tema.

- 1. Coloque la hoja en la parte frontal de la cortadora y asegúrese de que está alineada correctamente, utilizando las marcas de alineación en la parte delantera y trasera.
- 2. Levante los rodillos tensores con el brazo de la palanca del rodillo tensor, que se encuentra en el lado derecho de la cortadora, junto al panel frontal.

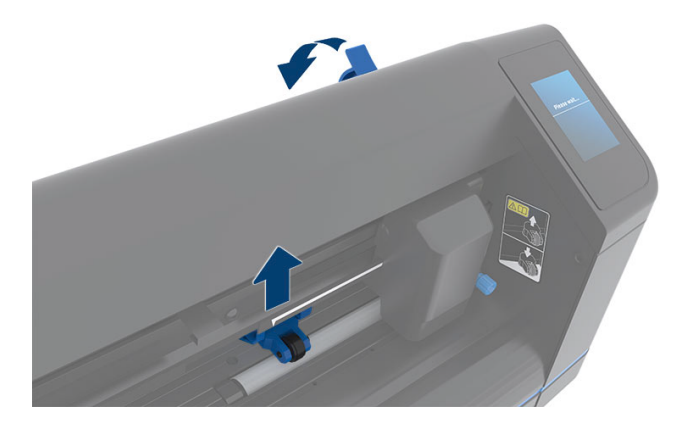

- 3. Empiece a introducir el sustrato desde la parte trasera de la máquina. Pase el sustrato por debajo de los rodillos tensores hacia la parte delantera de la cortadora.
- 4. Coloque el borde izquierdo del sustrato sobre la funda más a la izquierda de la unidad y compruebe que el borde derecho del sustrato esté colocado sobre la funda larga de la unidad.
- NOTA: Si dispone de la cuchilla básica 54 plus, cargue el sustrato como se muestra en Carga del sustrato en la página 13.
- 5. Coloque los rodillos tensores sobre las fundas de la unidad a entre 3 y 15 mm de los bordes exteriores del sustrato (1).

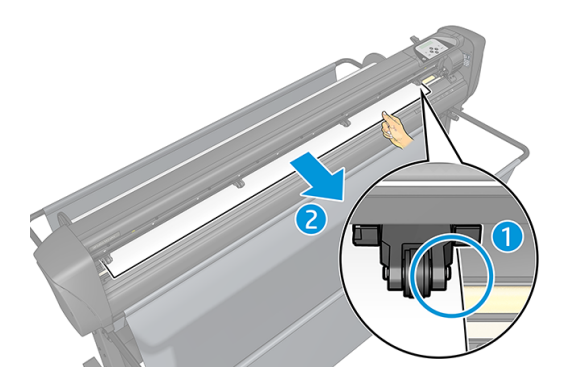

<span id="page-22-0"></span>6. Baje la palanca del rodillo tensor para presionar el sustrato firmemente contra las fundas de la unidad. Después de un segundo, el carro de la herramienta se mueve automáticamente de derecha a izquierda para medir la anchura útil del sustrato.

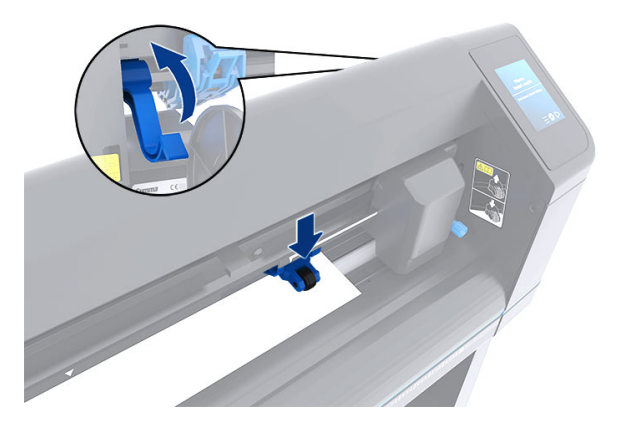

NOTA: No se recomienda que desenrolle el sustrato manualmente del rollo. La cortadora desenrollará el sustrato automáticamente según sea necesario.

Aunque la cortadora esté activada, se iniciará automáticamente la ejecución de un procedimiento de carga mínima tan pronto como se bajen los rodillos tensores. También se iniciará el procedimiento de carga si la cortadora está encendida aunque el sustrato ya esté en la cortadora y los rodillos tensores estén abajo (no se recomienda). Deje siempre los rodillos tensores arriba cuando la cortadora no está en uso.

Procedimiento de carga mínima de la cortadora se compone de las siguientes acciones para cada tipo de trabajo:

- Mide el ancho del sustrato.
- Desenrolla el sustrato en una longitud igual al ancho entre los dos rodillos tensores.
- Realiza un movimiento axial simultáneo de 45° del tambor de la unidad (fundas) y de los cabezales de corte.

La cortadora está ahora lista para recibir trabajos desde el equipo.

Cuando recibe un trabajo desde el equipo, la cortadora extrae automáticamente el sustrato necesario del rollo. Hace esto en pasos y la longitud del sustrato utilizado es igual al ancho medido del sustrato.

Este procedimiento de carga es suficiente en la mayoría de los casos. Sin embargo, existen algunas funciones adicionales de carga.

**EX NOTA:** Solamente se puede garantizar el seguimiento de más marcas de registro cuando se realiza el procedimiento de carga completo.

# Colocar los rodillos tensores

El sustrato solamente se moverá adecuadamente si este está controlado por los dos rodillos tensores exteriores, que están correctamente colocados sobre las dos fundas de la unidad.

Los rodillos tensores están bajados o levantados simultáneamente mediante el brazo de la palanca del rodillo tensor, situada en el lado derecho de la cortadora. Se deben levantar los rodillos tensores para lograr la carga del vinilo, durante la cual el sustrato se introduce desde la parte trasera de la cortadora

<span id="page-23-0"></span>hacia la parte delantera. Cuando se levantan, los rodillos tensores se pueden mover manualmente a la izquierda o a la derecha a lo largo del eje del rodillo tensor.

- A PRECAUCIÓN: Asegúrese siempre de que los rodillos tensores están totalmente levantados antes de deslizarlos hacia la izquierda o la derecha.
- PRECAUCIÓN: Sujete siempre el conjunto en el lado del rodillo tensor para desplazarlo de izquierda a derecha. No vuelva a colocar el rodillo tensor manteniendo el conjunto en la parte trasera de la máquina.

Los rodillos tensores deben colocarse correctamente y bajar hacia el sustrato antes de iniciar una secuencia de carga automática. Asegúrese de que todos los rodillos tensores estén colocados por encima de una funda de la unidad. El rodillo tensor izquierdo exterior debería colocarse en uno de los dispositivos de frenado (posiciones de encaje por clic), situados debajo de una etiqueta triangular blanca. El rodillo tensor derecho externo debería en alguna parte sobre la funda larga de la unidad. Las posiciones de encaje por clic se encuentran en los bordes de la funda (área marcada con una etiqueta triangular blanca).

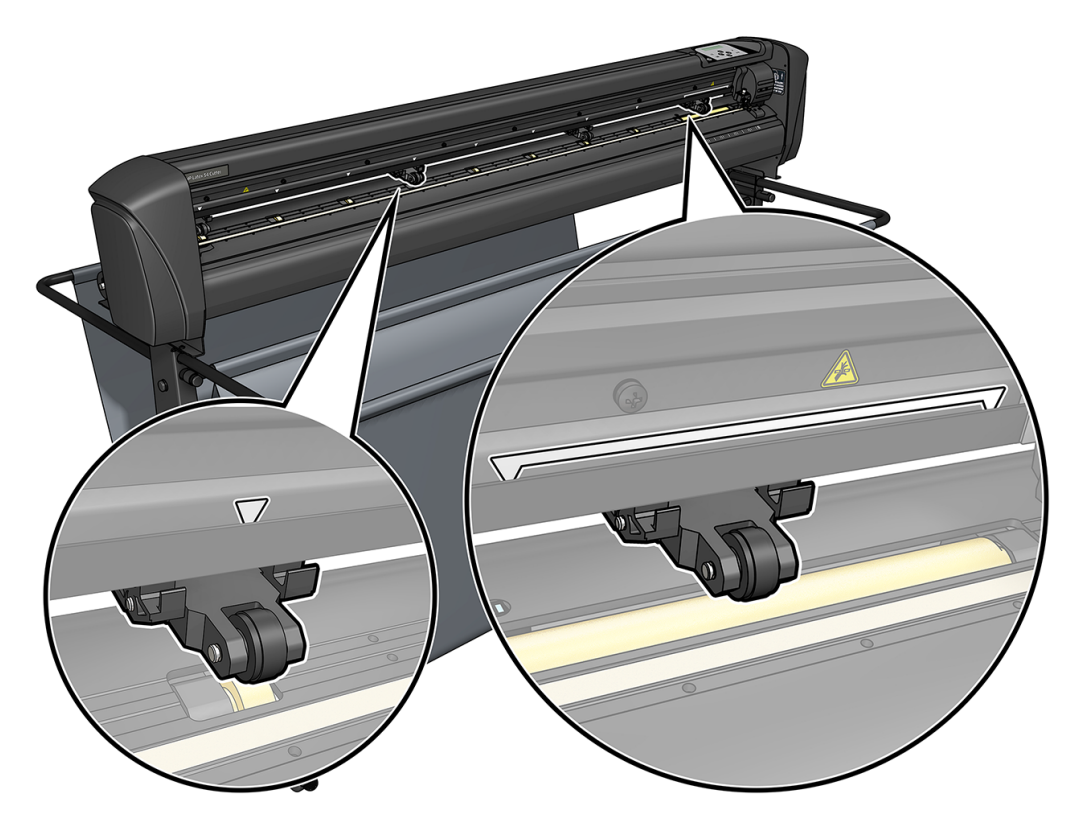

- A PRECAUCIÓN: Deje siempre los rodillos tensores arriba cuando la cortadora no está en uso. Dejar los rodillos tensores abajo durante mucho tiempo creará un punto plano en los rodillos tensores, lo que degrada considerablemente el rendimiento de seguimiento y la calidad del corte.
- **NOTA:** Cuando los rodillos tensores estén levantados durante un trabajo, la cortadora inmediatamente se detendrá y el carro se moverá al lado derecho.

# Calibrar el sustrato

La calibración del sustrato garantiza que el sensor es capaz de reconocer el código de barras HP y los marcadores.

El OPOS viene calibrado de fábrica para trabajar en una amplia gama de sustratos. Sin embargo, determinados sustratos, como las que tienen un satinado o los translúcidos, pueden no funcionar con la configuración predeterminada. Antes de trabajar con dichos materiales, realice una calibración de sustrato. Esto modifica la sensibilidad del OPOS para que se puedan leer las marcas con una mayor fiabilidad.

Imprima un trazado de calibración de 12 x 48 cm en el sustrato que se utilizará, haciendo clic en Configuración > Gráfico de calibración de cortadora impresora en el software RIP. Asegúrese de utilizar la misma tinta que va a utilizar al crear los marcadores de registro.

- IMPORTANTE: En la mayoría de los casos, la calibración del sustrato no se recomienda para el OPOS. Si se lleve a cabo la calibración y los resultados no mejoran, restablezca el valor de calibración del sustrato a su configuración por defecto de 30 (véase a continuación).
	- 1. Encienda la cortadora y cargue el sustrato con el trazado de calibración.
	- 2. Pulse el icono  $\frac{1}{2}$  de ajustes en el panel frontal.
	- 3. Desplácese hacia abajo y pulse Calibraciones > Calibrar sustrato (OPOS) > Medir.
	- 4. Utilice las flechas para mover la cuchilla por encima de una zona blanca. Cuando finalice, pulse el  $i$ confirmar para continuar.

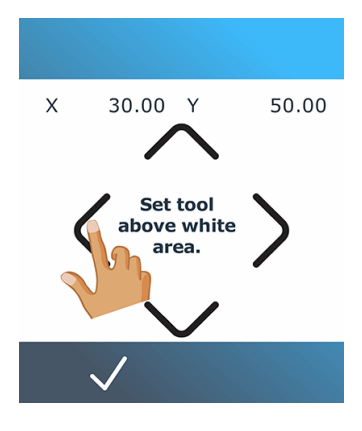

La cortadora se mueve en un círculo al medir el reflejo del sustrato.

5. Utilice las flechas para mover la cuchilla por encima de un área impresa. Cuando finalice, pulse el  $i$ confirmar para continuar.

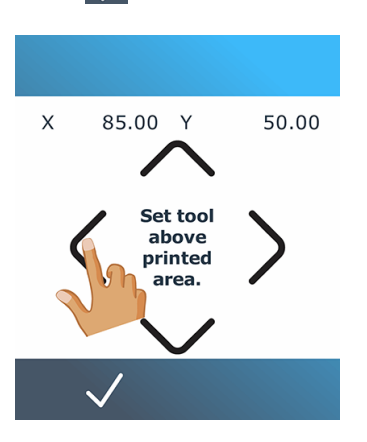

La cortadora se mueve en un círculo al medir el reflejo del sustrato.

<span id="page-25-0"></span>6. Utilice las flechas para mover la cuchilla por encima de una zona blanca. Cuando finalice, pulse el  $i$ confirmar para continuar.

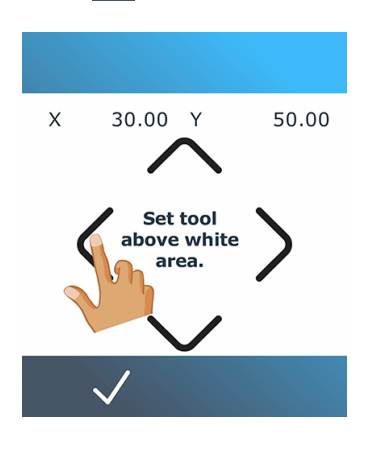

La cortadora se mueve en un círculo al medir el reflejo de la marca.

- 7. La cortadora muestra un valor que depende de la combinación de color del sustrato y color de marca. Anote este valor.
- 8. Pulse el icono  $\frac{d}{d}$  de configuración y, a continuación, Calibraciones > Calibrar material de impresión (OPOS) > Conjunto.
- 9. Utilice las flechas para cambiar el valor o pulse en el valor nuevo. Cuando finalice, pulse el  $\mathsf{icono}\bigvee\mathsf{confirmar}$  para continuar.

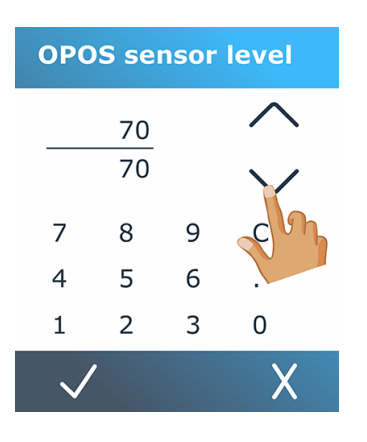

Para restablecer la calibración al valor predeterminado, toque el icono **-** - de configuración

y, a continuación, Calibraciones > Calibrar material de impresión (OPOS) > Restablecer a valor predeterminado.

# Ajustar los parámetros de corte

Algunos parámetros deberían restablecerse cada vez que se carga un sustrato nuevo.

## <span id="page-26-0"></span>Establecimiento de la profundidad y la presión de la cuchilla

En los pasos siguientes se proporciona el procedimiento completo para este tema.

- 1. Encienda la cortadora y cargue el sustrato.
- 2. Pulse el icono  $\bigcap$  de presión en el panel frontal.
- 3. Utilice las flechas para cambiar el valor o pulse en el valor nuevo.

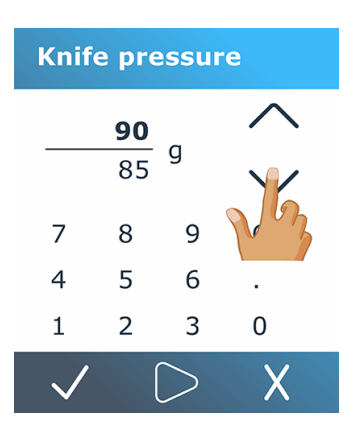

- $\frac{1}{2}$ Toque el icono  $\frac{1}{2}$  de prueba para realizar la prueba interna de presión.
- Pulse el icono  $\sqrt{d}$ e confirmación para confirmar la presión elegida.
- Toque el icono  $\bigtimes$  de cancelar para dejar la presión sin cambios.
- 4. Al pulsar el icono  $\bigcirc$ de prueba, la presión actual de la cuchilla se establece en el nuevo valor y la cortadora corta el patrón de prueba de presión de la cuchilla.
- 5. Despegue el rectángulo y observe el dorso del sustrato.

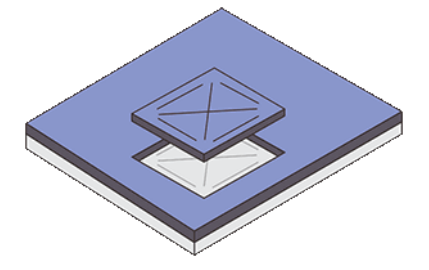

La profundidad de la cuchilla se ha establecido correctamente cuando el patrón de prueba corta completamente a través del vinilo y la punta de la cuchilla ha arañado visiblemente la parte frontal del dorso del sustrato. La cuchilla nunca debe cortar a través del dorso; solamente arañar ligeramente el revestimiento de silicona y las primeras fibras del material del dorso.

### Establecimiento de la velocidad de corte

La velocidad real a la que se mueve la herramienta está determinada por cuatro parámetros diferentes: velocidad y aceleración mientras la herramienta está abajo; velocidad y aceleración mientras la herramienta está arriba. Estos cuatro parámetros se han representado por solo un parámetro para que pueda cambiar la velocidad de forma rápida y sencilla.

<span id="page-27-0"></span>Este parámetro se denomina *rapidez*; es la velocidad de la cortadora cuando la herramienta está abajo. Si la rapidez aumenta o disminuye, los demás parámetros también lo hacen en consecuencia. Los parámetros se pueden cambiar individualmente, pero solo a través del programa HP Control de cortador.

NOTA: La velocidad a la que la cortadora extrae el sustrato del rollo se fija a 200 mm/s.

- 1. Encienda la cortadora y cargue el sustrato.
- 2. Pulse el icono  $\left(\frac{1}{2}\right)$  de velocidad en el panel frontal.
- 3. Toque para seleccionar la nueva rapidez. Utilice las flechas para desplazarse, si es necesario.

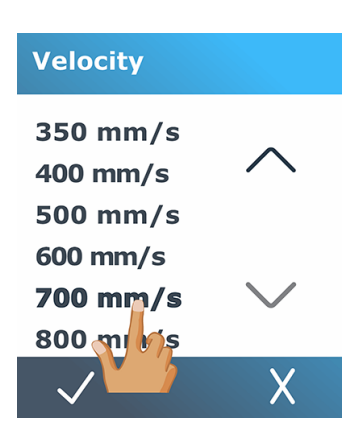

4. Pulse el icono  $\sqrt{d}$ e confirmación para confirmar la rapidez elegida o cancelar  $\chi$  para dejar la rapidez como era antes.

₩ NOTA: La velocidad de corte también se puede establecer desde el icono  $\sim$  de configuración.

# Calibración de la longitud

La cortadora viene calibrada de fábrica para vinilos fundición de 51 μm estándar o vinilos fundición de 76 μm . Se puede asociar un factor diferente de calibración a cada uno de los cuatro usuarios.

Esto es especialmente útil para marcas de registro de varios colores: garantiza que las piezas de diferentes colores coincidan, incluso si se utilizan diferentes tipos de vinilo.

Para su uso estándar, no es necesario calibrar la cortadora. Con vinilo estándar, la precisión está en el 0,2%. Sin embargo, si se necesita una precisión alta entre diferentes vinilos, la calibración es necesaria.

- 1. Encienda la cortadora y cargue el sustrato.
- 2. Pulse el icono  $\frac{1}{2}$  de ajustes en el panel frontal.
- 3. Desplácese hacia abajo y pulse Calibraciones > Calibración de longitud.

<span id="page-28-0"></span>4. La cortadora vuelve a cargar el sustrato e inicia la calibración de la longitud. Extraiga el sustrato y mida la longitud de la línea de corte. La longitud que se debe introducir es la distancia entre la línea 1 y la línea 2, tal como se muestra a continuación.

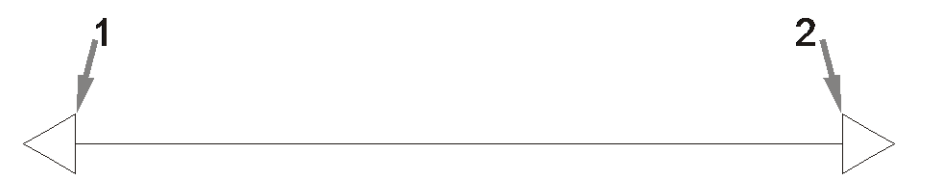

- NOTA: La cortadora puede ser tan precisa como la precisión de la calibración misma. Si la medición de la longitud es imprecisa, volver a calibrar puede reducir la precisión de la cortadora. Para obtener la máxima precisión, HP recomienda establecer la cortadora en unidades de medida métricas para la calibración.
- 5. Pulse el icono  $\checkmark$  de confirmación para introducir la medición o el icono  $\checkmark$  de cancelar para cancelar la calibración.
- 6. Utilice las flechas para cambiar el valor o pulse en el valor nuevo.

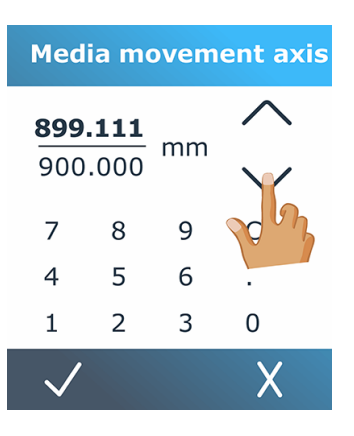

- 7. Pulse el icono  $\sqrt{ }$  de confirmar para confirmar la nueva calibración o el icono  $\chi$  de cancelar para cancelarla.
- **EV** NOTA: Una vez que se haya calibrado para uno de los cuatro usuarios, puede resultarle de utilidad cambiar el nombre de usuario.

# Configuración sensor sustrato

En las secciones siguientes se proporcionan detalles sobre este tema.

### Calibración de la sensibilidad del sensor del sustrato

Puede ajustar la sensibilidad del sensor del sustrato, dependiendo del color del dorso del sustrato, para poder detectar la presencia del sustrato.

La configuración de la sensibilidad del sustrato se almacena por configuración del usuario. Es mejor elegir una configuración de usuario y, a continuación, calibrar el sensor de sustrato para un tipo de sustrato en particular.

Para ajustar la sensibilidad, siga estos pasos:

- 1. Inicie la cortadora.
- 2. Pulse el icono **de configuración.**
- 3. Desplácese por el menú y pulse Calibraciones.
- 4. Pulse Configuración del sensor de material de impresión.
- 5. Pulse Medir. Aparecerá un cuadro de diálogo indicando que inserte el sustrato sobre el sensor.

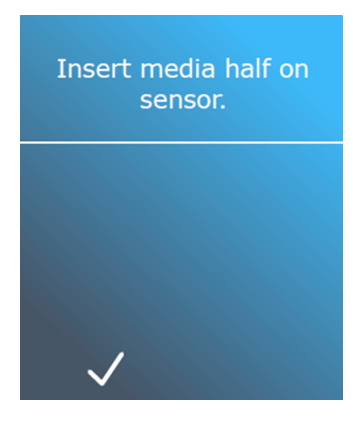

6. Cargue una hoja de sustrato desde la parte frontal de la cortadora, cubriendo la mitad del sensor y debajo de los dos rodillos tensores exteriores.

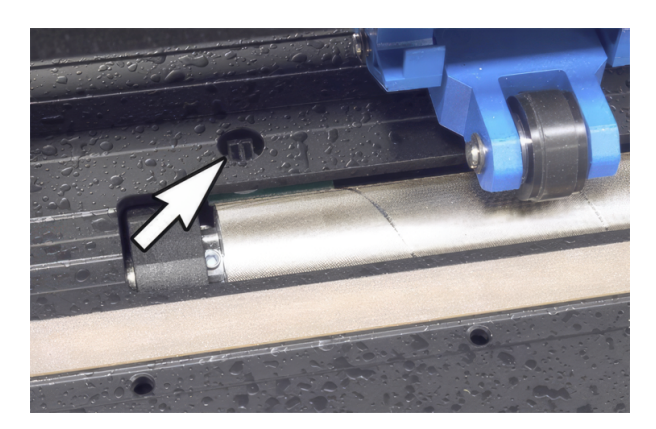

7. Baje los rodillos tensores, que deben colocarse sobre los rodillos de rejilla.

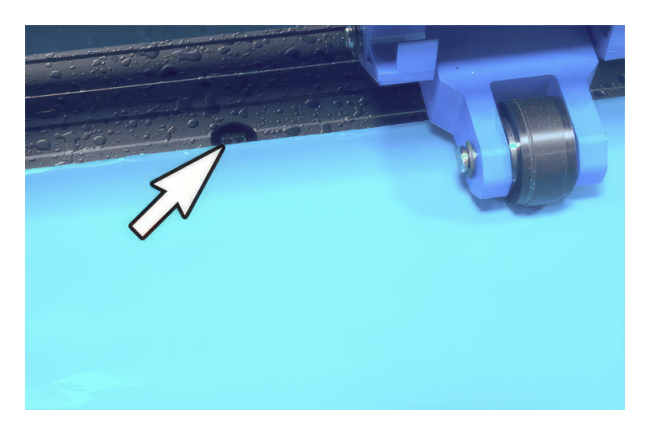

8. Pulse el icono  $\sqrt{ }$  de confirmar para continuar. La cortadora mueve el sustrato hacia atrás y hacia delante para cubrir y dejar al descubierto el sensor. La pantalla también muestra el valor de reflexión del sensor cuando está cubierto o no.

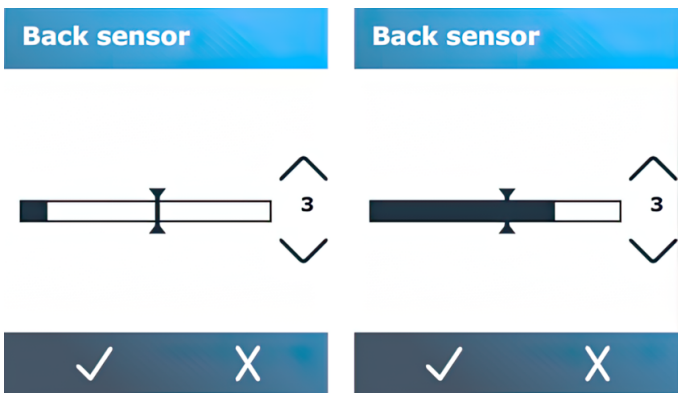

- 9. Pulse la flecha  $\vee$ hacia abajo o la flecha  $\wedge$ hacia arriba para cambiar la sensibilidad. Se puede cambiar de 0 (alta sensibilidad) a 4 (sensibilidad baja); el valor predeterminado es 3. La sensibilidad se establece correctamente cuando, si se cubre el sensor, el gráfico de barras se rellena casi completamente. Cuando el sensor esté descubierto, el medidor está (casi) vacío.
- $10.$  Mueva el control deslizante de  $\overline{\phantom{a}}$  la barra para establecer el nivel de activación. Lo ideal es establecer el nivel de activación a lo largo del gráfico de barras cuando se cubre el sensor y cuando el sensor está descubierto.

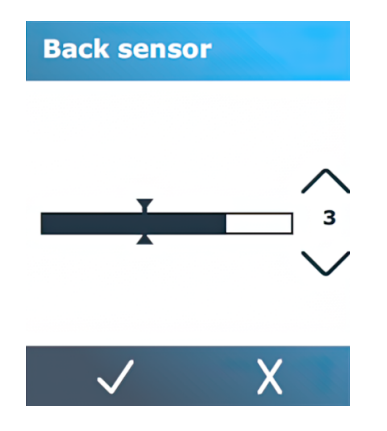

11. Pulse el icono  $\sqrt{d}$ e confirmar para confirmar la calibración.

### <span id="page-31-0"></span>Desactivación del sensor del sustrato

Opcionalmente, puede optar por desactivar el sensor del sustrato. A continuación, la cortadora asume que el sustrato está presente y no comprobará si el borde trasero del sustrato está.

- $\triangle$  PRECAUCIÓN: Si apaga el sensor del sustrato se puede aumentar el riesgo de corte en la tira de corte, ya que el sustrato podría salirse de la cortadora.
	- 1. Encienda la cortadora.
	- 2. Pulse el icono **de de configuración.**
	- 3. Desplácese por el menú y pulse Configuración.
	- 4. Desplácese por el menú y pulse el sensor de material de impresión.
	- 5. Pulse Desactivar y confirmar.

# Cambiar usuario

Hay cuatro configuraciones de usuario que se pueden establecer en valores de parámetro diferentes para cada usuario, de modo que pueda volver a configurar la cortadora para un tipo distinto de trabajo o sustrato de forma rápida y sencilla seleccionando a otro usuario.

**NOTA:** Inicialmente, los parámetros se establecen en los mismos valores para todos los usuarios.

Estos son los parámetros de corte más importantes que se pueden guardar para los diferentes usuarios:

- Velocidad | Presión | Offset | Herramienta
- Configuración de FlexCut
- Valores de calibración de sustrato y longitud
- Sobrecorte
- Panel

Para cambiar de un usuario a otro:

1. Encienda la cortadora y cargue el sustrato.

2. Pulse el nombre del usuario actual en el panel frontal.

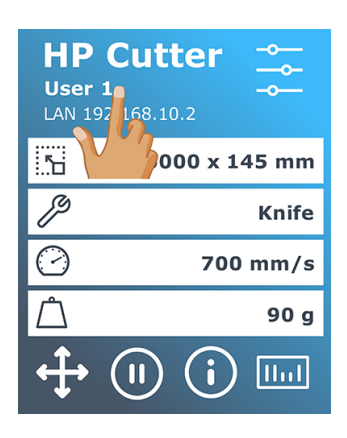

3. Seleccione otro usuario de la lista.

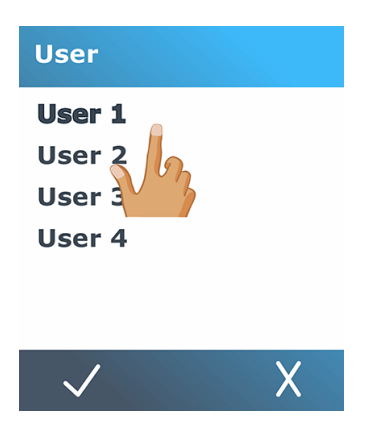

4. Pulse el icono  $\sqrt{ }$  de confirmar para confirmar al nuevo usuario o el icono  $\overline{\mathsf{X}}$  de cancelar para cancelar el cambio.

# <span id="page-33-0"></span>4 Flujo de trabajo de corte

La cortadora proporciona todas las funciones para editar sus trabajos de corte y obtener productos de corte de alta calidad y listos para usar.

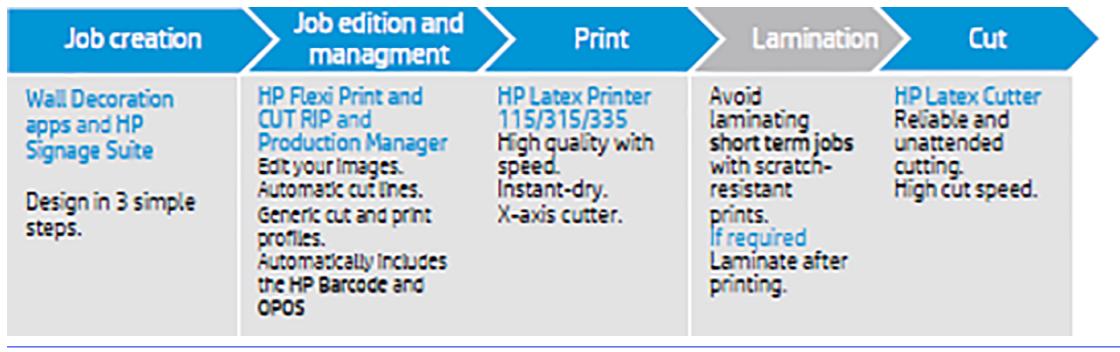

NOTA: El flujo de trabajo descrito funciona únicamente con los trabajos preparados con el software proporcionado.

# Tipos de trabajo

Existen distintos tipos de trabajos: principalmente, trabajos de impresión y corte y trabajos de corte directo. Ambos están preparados en el equipo con el software proporcionado.

Al iniciar un trabajo de corte directo, se iniciará la cortadora para cortar inmediatamente, así que asegúrese de que primero ha cargado el sustrato.

Por lo general, los trabajos de corte de contornos incluyen los pasos siguientes:

- 1. Cree el gráfico y las líneas de corte de contorno.
- 2. Imprima el gráfico utilizando la impresora HP y el software HP Flexi Print & Cut RIP.
- 3. Cargue el gráfico en la cortadora.
- 4. Cargue el sustrato y registre las marcas.
- 5. Corte el gráfico.

# Tipos de corte

La cortadora está diseñada para realizar dos tipos de corte.

## Corte superficial

Solo corta el sustrato, no el revestimiento.

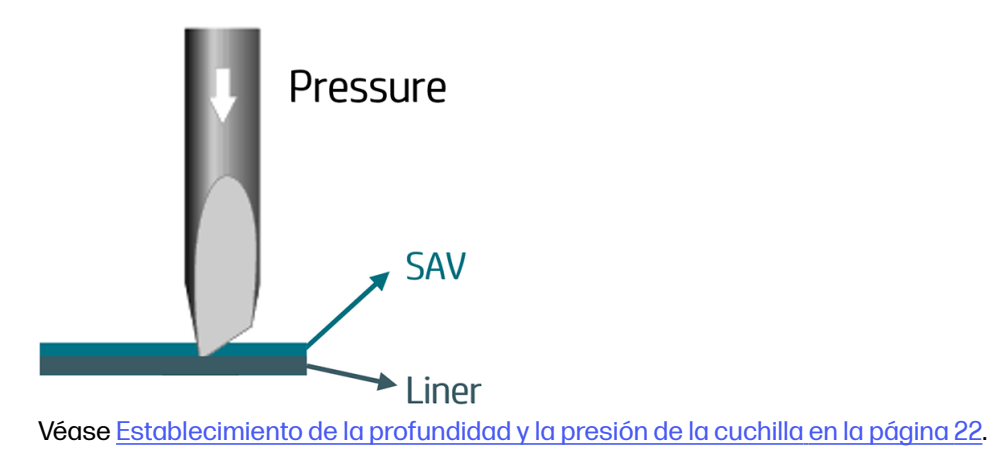

## Corte perforador (denominado FlexCut en el panel frontal)

corta a través del sustrato y del revestimiento.

Las piezas pequeñas que quedan sin cortar (puentes) permiten que el sustrato permanezca conectado; cuando haya finalizado el trabajo, las piezas cortadas pueden arrancarse. Aunque puede hacerse con cualquier forma, es fiable solo con formas sencillas.

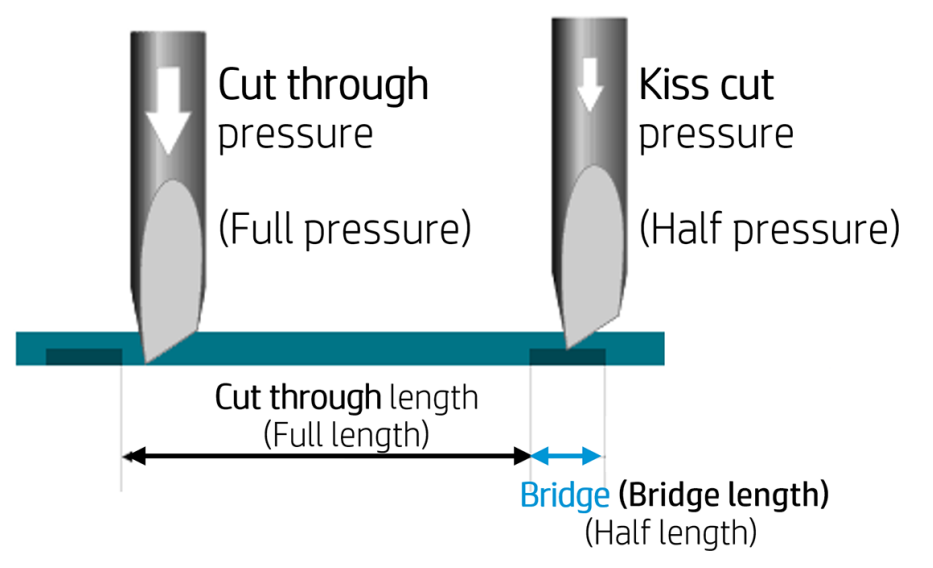

HP Flexi Print & Cut RIP puede reconocer la diferencia entre una línea de contorno y una línea de corte perforador. El software enviará primero los datos de las líneas de contorno a la cortadora, luego activará FlexCut, modo de panelado y clasificación de vectores, y enviará los datos de corte a la cortadora.

#### Establecimiento de los parámetros de corte perforador

Los parámetros utilizados son 180 g y 10 mm para presión completa, 100 g y 1 mm para la presión FlexCut y la velocidad automática, como ejemplo.

La siguiente sección describe cómo decidir los parámetros exactos para el sustrato que va a utilizar.

- 1. Encienda la cortadora y cargue el sustrato.
- 2. Pulse el icono  $\frac{1}{2}$  de ajustes en el panel frontal.
- 3. Pulse FlexCut.

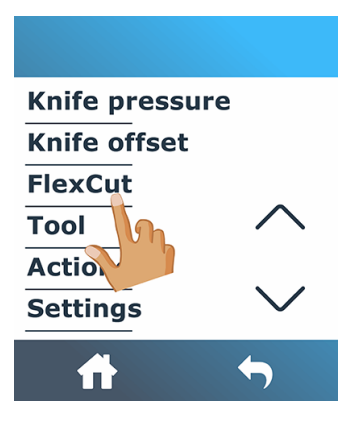

4. Seleccione el parámetro que desee establecer.

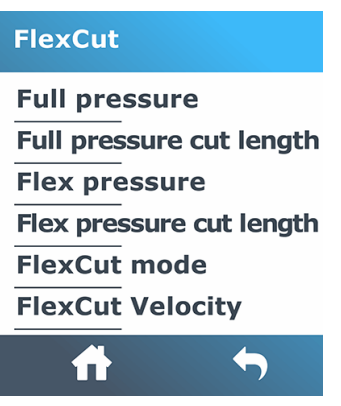

#### Valores de los parámetros de corte

La determinación de los valores de los parámetros se puede dividir en dos partes principales. La primera parte consiste en determinar los valores de presión "fijos"; la segunda parte es para determinar los parámetros de longitud empíricamente.

#### Presión

En los pasos siguientes se proporciona el procedimiento completo para este tema.

- 1. Determine la presión necesaria para cortar completamente a través del vinilo y del dorso (consulte [Establecimiento de la profundidad y la presión de la cuchilla](#page-26-0) en la página 22).
- 2. Levante la cuchilla un poco y compruebe si todavía corta por completo. Si es así, levanételo de nuevo. Si no corta completamente, baje la cuchilla a su posición anterior.
- 3. Reduzca un poco la presión de la cuchilla y compruebe si todavía corta completamente a través de ella. Si es así, bájela otra vez. Si no corta completamente, aumente la presión a su valor anterior.
- 4. Fije la cuchilla en su posición actual y tome nota de la presión final.
#### Duración

En los pasos siguientes se proporciona el procedimiento completo para este tema.

- 1. En el menú FlexCut descrito anteriormente, ajuste la presión completa al valor necesario para cortar a través del vinilo y el dorso, y ajuste la presión Flex al valor necesario para cortar solamente a través del vinilo.
- **NOTA:** Nunca se recomienda utilizar velocidades de corte superiores a 400 mm/s con presiones de corte superiores a 170 g. Por lo tanto, si la presión completa es mayor, baje la velocidad.
- 2. Establezca la longitud de corte con presión completa a 10 mm y la longitud de corte con presión Flex a 0,8 mm. Realice una prueba. Revisa los puentes. Si son demasiado grandes, realice una prueba con un valor inferior. Si son demasiado pequeños (o inexistentes), aumente el valor.

Ahora se establecen los parámetros de corte.

Si necesita ajustar estos ajustes, pruebe a cambiar solo la longitud cortada con presión Flex. No es necesario ajustar la configuración de la presión hasta que la cuchilla se desgaste. En ese caso, comience de nuevo desde el principio.

**NOTA:** No siempre es fácil encontrar el equilibrio correcto entre cortar con la profundidad suficiente y asegurarse de que las piezas se pueden sacar fácilmente y no cortar demasiado profundamente, asegurándose de que el material mantiene su fuerza durante el corte. A veces no se encuentra este equilibrio, lo que significa que no hay una forma satisfactoria de cortar a través de este sustrato.

## Edición y gestión de trabajos (RIP)

Cómo preparar su trabajo para imprimir y cortar.

### Flujos de trabajo

Los trabajos se pueden crear con HP Signage Suite, HP Flexi Print & Cut o cualquier otro software de diseño gráfico.

Existen tres flujos de trabajo principales:

- Archivos con líneas de contorno: Directo al Gestor de producción HP Edition.
- Archivos sin líneas de contorno: Editar con HP Flexi Print y Cut Editor.
- Corte directo: Editar con HP Flexi Print y Cut Editor.

### Añadir líneas de contorno

HP Flexi Print and Cut Editor le permite seleccionar las rutas de acceso al archivo de imagen y añadir las líneas de contorno.

Haga clic en  $\overline{||}$ , a continuación, añada líneas de contorno > Efectos > Corte de contorno.

Algunos tipos de imágenes pueden requerir pasos adicionales:

Vectores/máscaras

 Elimine cualquier fondo innecesario y seleccione únicamente las rutas de contorno a las que desea añadir una línea de contorno.

#### Mapas de bits/trazas de color

En el caso de los mapas de bits, haga el fondo transparente.

La opción Seguimiento de color ayuda a crear un corte de contorno de mayor calidad.

#### Corte directo

En este caso, no se necesitan líneas de contorno.

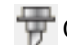

Cree el diseño y el corte/trazado.

Puede encontrar más detalles en el tutorial HP Flexi Print and Cut Editor: Ayuda > Flexi Tutorial.

Al añadir líneas de contorno, HP recomienda colocarlas justo dentro de los gráficos, justo fuera de los gráficos, o crear bordes gruesos alrededor de los gráficos y colocar líneas de contorno dentro de estos bordes.

### Código de barras HP

El recorte de contornos es posible gracias al Sistema óptico deosición (OPOS) de gran precisión.

El sensor del OPOS, que está montado bajo el carro de la herramienta, detecta las numerosas marcas de registro que se imprimen en el sustrato. Gracias a estas marcas, el OPOS puede determinar la posición exacta del gráfico impreso.

El código de barras HP es el grupo de elementos que se imprimen en el sustrato que se va a cortar, que permiten que el sensor del OPOS de la cortadora identifique qué cortes deberían hacerse y dónde.

Se compone de los elementos siguientes, que pueden variar en función de las opciones seleccionadas en el software RIP.

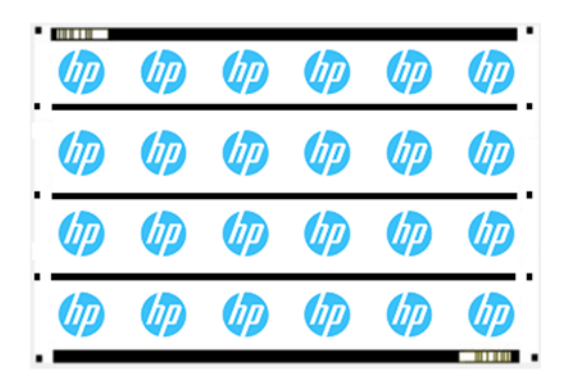

- Marcas de registro: cuadrados pequeños que ayudan a la cortadora a localizar el trabajo con precisión y a compensar el borde del sustrato torcido y la deformación.
- Líneas del OPOS: Líneas/marcas al principio del trabajo y a lo largo del trabajo (dependiendo del ajuste) que ayudan a la cortadora a compensar la deformación en todo el ancho del trabajo.

● Líneas intermitentes (HP código de barras): Un código que identifica el trabajo y que se puede colocar en ambos lados, lo que aumenta la productividad, ya que puede introducir el sustrato empezando en cualquiera de los extremos.

### Método de compensación

HP Las opciones de flujo de trabajo del software HP Flexi Print & Cut ofrecen tres métodos de compensación para ayudar a corregir el sesgo y la deformación. Para cada opción elegida, se imprime un conjunto diferente de marcas en el sustrato.

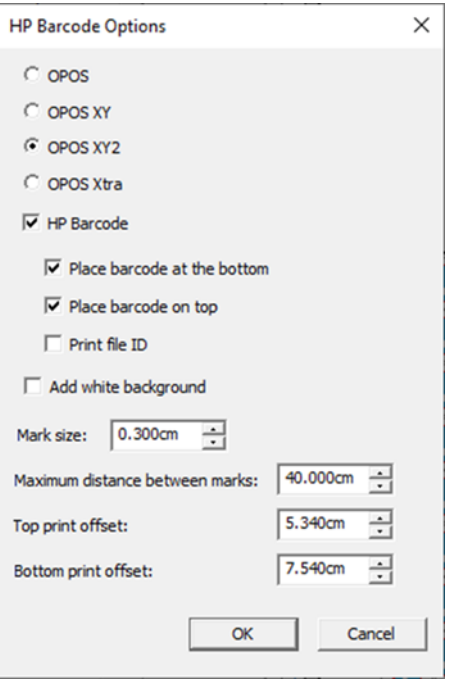

#### Tabla 4-1 Métodos de compensación

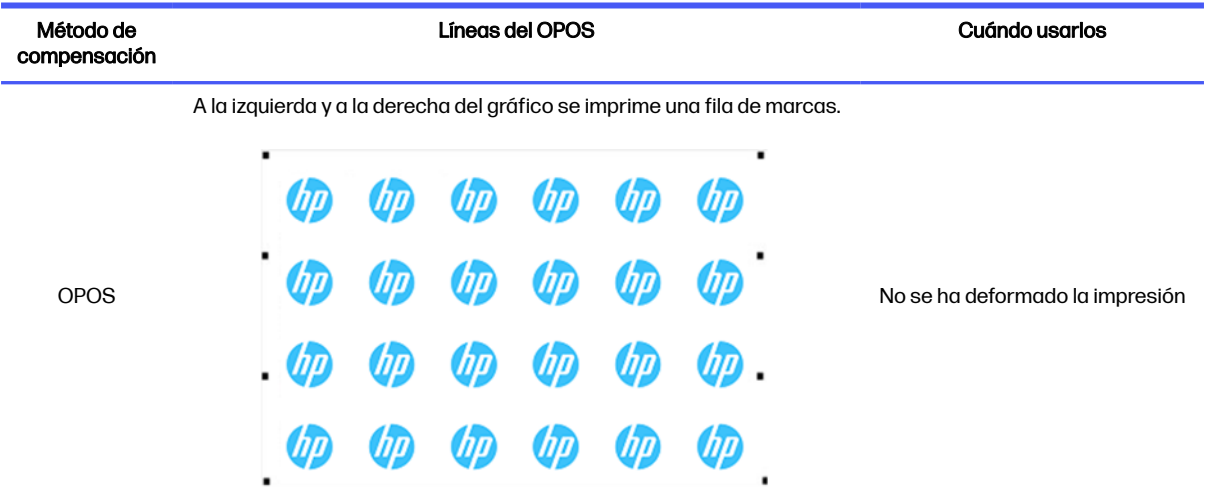

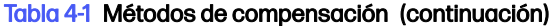

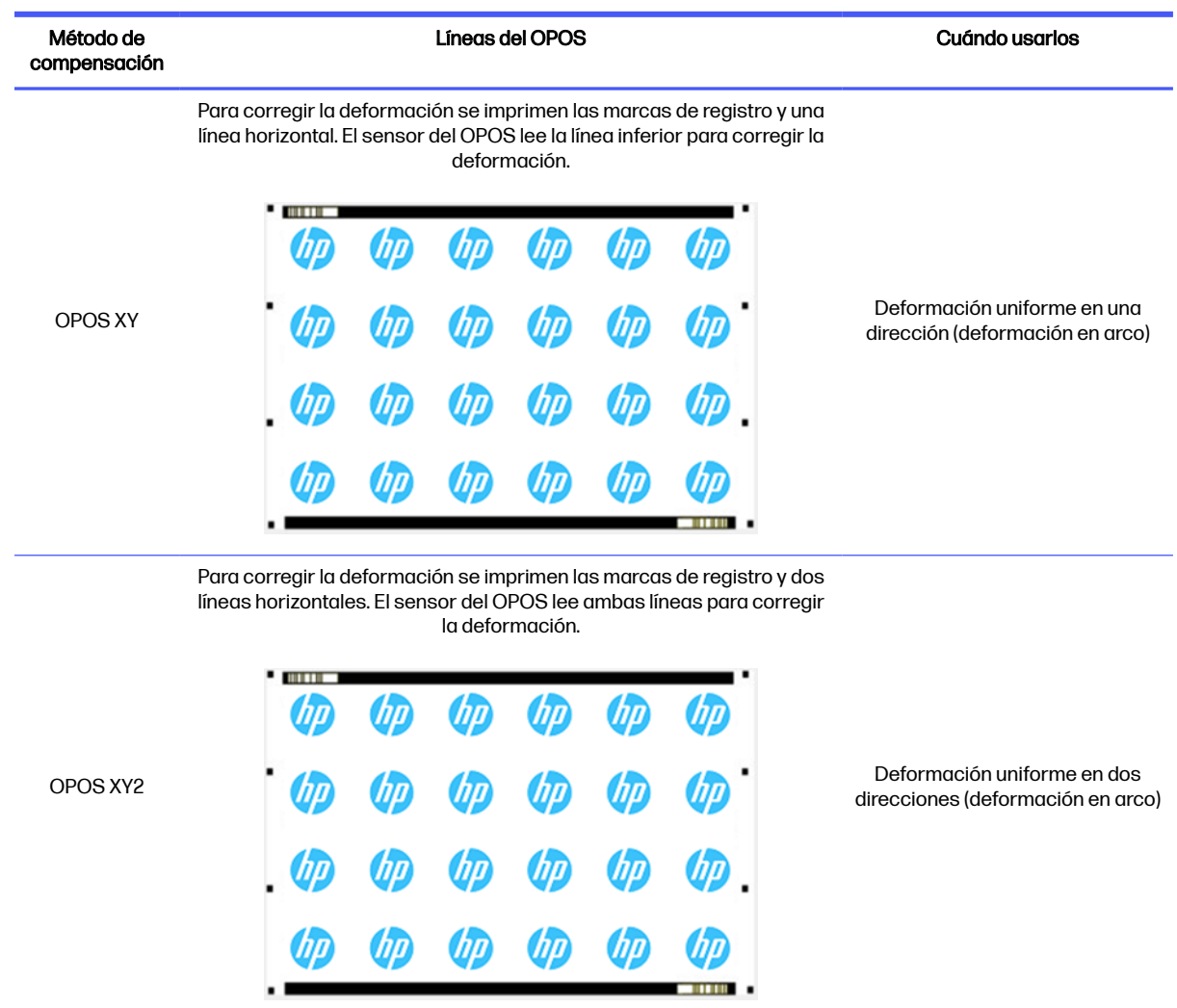

### Alineación de trabajos

De forma predeterminada, los trabajos se alinean a la derecha del sustrato. Es importante utilizar la misma alineación para todos los trabajos que desee imprimir y cortar juntos en el mismo sustrato, para que el sensor pueda leer los HP códigos de barras de los trabajos consecutivos.

### Parámetros de corte

Defina el tipo de corte y los parámetros de corte para cada línea de contorno del trabajo de acuerdo con el sustrato que esté utilizando.

Puede cambiar estos parámetros en el menú Contorno de HP Flexi Print and Cut Editor o en el menú Propiedades del trabajo en Production Manager HP Edition.

Como punto de partida, puede seleccionar los preajustes de corte que ya están almacenados en su HP Flexi Print and Cut Editor y Production Manager HP Edition.

#### Kiss cut parameters

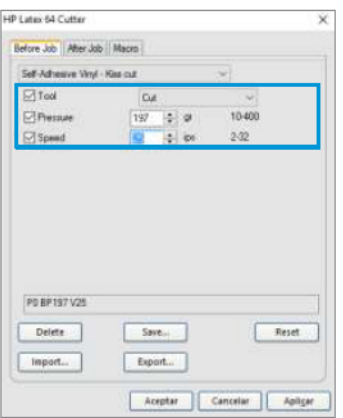

#### Cut-through (FlexCut)

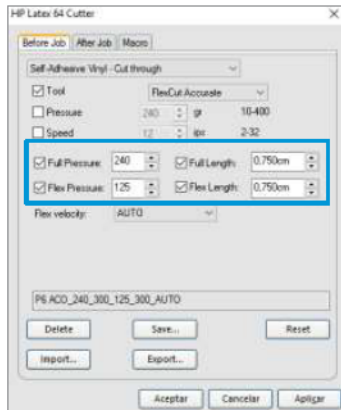

### Márgenes de impresión

Cuando imprima en un rollo, asegúrese de que los la parte frontal de la impresora muestran un margen de 2 cm.

En los trabajos más cortos, los márgenes del borde pueden ser más pequeños, pero deben ser al menos de 1 cm

Cuando se imprime en una hoja, debería haber al menos 4 cm de sustrato después de la última marca del OPOS; se trata también del sustrato mínimo que debe quedar al final del rollo.

### Automatizar las tareas de corte

Durante los trabajos normales del OPOS solo es necesario poner la herramienta por encima de la primera marca para iniciar el trabajo. El OPOS le permite automatizar determinadas tareas, reduciendo así la intervención del usuario y el tiempo de producción.

Hay varios tipos de automatización:

#### ● Inicio automático del trabajo OPOS

Esto se controla mediante el parámetro Origen del OPOS. Una combinación de la configuración de este parámetro o un ajuste de origen especial durante la carga del sustrato puede traducirse en que no sea necesario que ponga la herramienta por encima de la primera marca para iniciar un trabajo OPOS.

#### ● Múltiples copias de un mismo trabajo

Cuando corte varios gráficos, solo debe colocar el sensor OPOS por encima de la marca de origen del primer gráfico. No es necesario que lo haga para los siguientes gráficos.

Hay dos situaciones en las que se puede hacer esto:

- Cuando corte varios gráficos, o varias copias de un gráfico, en el mismo rollo de sustrato.
- Cuando corte el mismo gráfico en varias hojas de sustrato.

Se pueden organizar más tareas automatizadas desde el software de corte. Sin embargo, cuando se necesita cortar el mismo contorno gráfico, las tareas automáticas también pueden requerir alguna manipulación manual.

Antes de utilizar las funciones de automatización, tenga en cuenta la cantidad de RAM de la cortadora. Si la RAM de la cortadora es mayor que el tamaño del archivo del trabajo, se pueden utilizar las funciones de automatización. Si la RAM de la cortadora es menor que el tamaño del archivo del trabajo, no se deberían utilizar las funciones de automatización.

## Procesando trabajos largos

Normalmente, el sensor del OPOS registra todas las marcas antes de empezar a cortar. Sin embargo, con trabajos largos que pueden dar lugar a una alimentación extensa de ida y vuelta del sustrato, lo que no es importante para realizar el seguimiento.

Por lo tanto, la cortadora ofrece una opción de panelado, que divide el trabajo en paneles para evitar mover el sustrato innecesariamente. Cuando el panelado OPOS está activado, todos los datos de corte se cortarán en paneles. El tamaño del panel será la distancia entre las marcas del OPOS en el eje X (a lo largo de la dirección de avance del sustrato).

Los paneles del OPOS se pueden establecer en Desactivado, Activado (2 marcas) o Activado (4 marcas). Cuando esté activada (2 marcas), la cortadora cargará solo dos marcas en la dirección X al cargar el OPOS y leerá las marcas (cuatro en total para el primer panel). Los siguientes paneles se cortarán después de leer las marcas al final de ese panel (como dos para cada panel siguiente). Si se establece en Activado (4 marcas), se volverán a leer las últimas marcas del panel anterior. Esto mejora la conexión entre los paneles.

- 1. Encienda la cortadora y cargue el sustrato.
- 2. Pulse el icono  $\frac{1}{2}$  de ajustes en el panel frontal.
- 3. Desplácese hacia abajo y pulse Configuración > parámetros del OPOS > panel del OPOS.

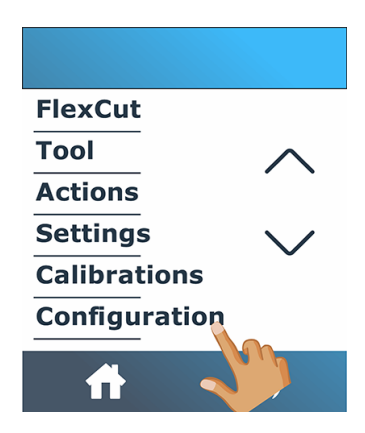

<span id="page-42-0"></span>4. Seleccione 2 o 4 marcas.

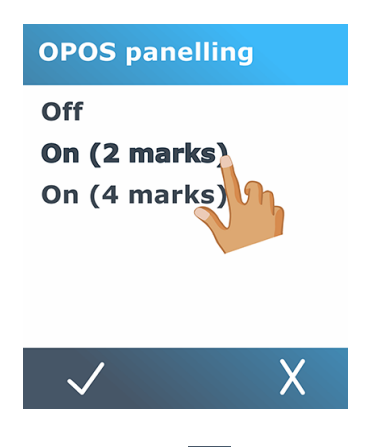

5. Pulse el icono  $\sqrt{ }$  de confirmar para confirmar o el icono  $\chi$  de cancelar para cancelar.

## OPOS origin

This parameter was created to automate the start of the OPOS procedure. It has four settings. Its usage depends on the chosen OPOS mode.

OPOS origin can be found in the system submenu OPOS parameters. If the OPOS mode is OPOS barcode or OPOS sheet, then OPOS origin has no effect. The useful combinations are mentioned in the table below.

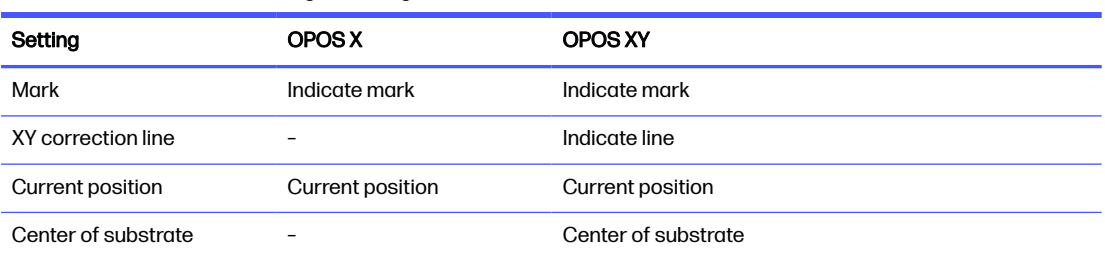

#### Tabla 4-2 Values of OPOS origin settings

### En combinación con el modo OPOS X

Estos son los ajustes disponibles en el modo de OPOS X.

#### ● El origen del OPOS está establecido en "Marca"

Esta es la configuración predeterminada. Al recibir un trabajo OPOS desde el equipo, la cortadora le pedirá que ponga la herramienta por encima de la primera marca y pulse Aplicar. A continuación, la cortadora inicia la búsqueda de la marca del OPOS alrededor de esa posición.

#### ● El origen del OPOS está establecido en "Posición actual"

Al recibir un trabajo OPOS desde el equipo, la cortadora inmediatamente inicia la búsqueda de la marca, sin esperar a que usted mueva la herramienta. Por lo tanto, debe colocar la herramienta por encima de la primera marca al cargar el sustrato.

Si el origen del OPOS está establecido en la Línea de corrección XY o en el Centro del sustrato, la cortadora reacciona como si el parámetro estuviera establecido en la Marca indicadora.

### <span id="page-43-0"></span>En combinación con el modo OPOS XY

Estos son los ajustes disponibles en el modo OPOS XY.

#### ● El origen del OPOS está establecido en "Marca"

Esta es la configuración predeterminada. Al recibir un trabajo OPOS desde el equipo, la cortadora le pedirá que ponga la herramienta por encima de la primera marca y pulse Aplicar. A continuación, la cortadora inicia la búsqueda de la marca del OPOS alrededor de esa posición.

#### ● El origen del OPOS está establecido en "Línea indicadora"

Al recibir un trabajo OPOS desde el equipo, la cortadora le pedirá que ponga la herramienta por debajo de la línea OPOS XY y pulse **Aplicar**. A continuación, la cortadora inicia la búsqueda de la línea del OPOS XY haciendo avanzar lentamente el sustrato. Una vez que encuentra la línea del OPOS XY, sigue esta línea a la derecha hasta que encuentra la primera marca y puede empezar a buscar la marca real.

#### ● El origen del OPOS está establecido en "Posición actual"

Al recibir un trabajo OPOS desde el equipo, la cortadora inmediatamente comienza buscando la línea OPOS XY haciendo avanzar lentamente el sustrato. Una vez que encuentra la línea del OPOS XY, sigue esta línea a la derecha hasta que encuentra la primera marca y, a continuación, puede empezar a buscar la primera marca real. Por lo tanto, debe establecer el origen bajo la línea OPOS XY, inmediatamente después de haber cargado el sustrato.

Este ajuste se ha creado para los trabajos que se alinean a la izquierda y varían considerablemente en tamaño en el rollo. La herramienta o el origen se pueden establecer a la izquierda del sustrato, debajo de la línea OPOS XY, para poder encontrar la marca de origen, incluso si está situada más lejos de la derecha.

#### El origen del OPOS está establecido en "Centro del sustrato"

Al recibir un trabajo OPOS desde el equipo, la cortadora primero pone el sensor OPOS en el centro del sustrato. A continuación, inicia la búsqueda de la línea del OPOS XY haciendo avanzar lentamente el sustrato. Una vez que encuentra la línea XY, sigue la línea a la derecha hasta que encuentra la primera marca y, a continuación, puede empezar a buscar la marca real.

Este ajuste se ha creado para los trabajos en un rollo en el que la anchura de cada trabajo es al menos la mitad de la anchura del sustrato (este es el caso normalmente, de lo contrario se desperdicia una gran cantidad de sustrato). Este método es algo más lento que el método anterior.

### Lectura del código de barras HP

Algunos RIP pueden imprimir un código de barras junto con los marcadores OPOS. Este código de barras puede después utilizarse para identificar el trabajo y recuperar los datos de corte automáticamente del equipo.

También se puede iniciar desde la cortadora, como se indica a continuación:

- 1. Encienda la cortadora y cargue el sustrato.
- 2. Pulse el icono  $\vert \vert \vert_0 \vert$  del código de barras en el panel frontal.

<span id="page-44-0"></span>3. Utilice las flechas para colocar la cuchilla debajo del código de barras.

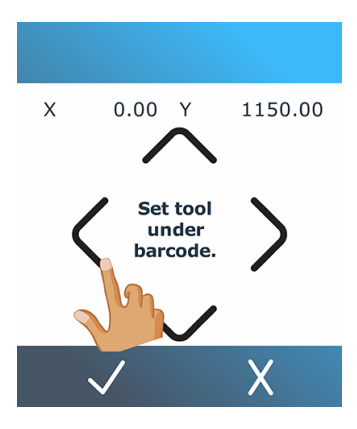

- 4. Pulse el icono  $\sqrt{ }$  de confirmar para confirmar o el icono  $\sqrt{ }$  de cancelar para cancelar.
- 5. La cortadora lee el código de barras y envía los datos al equipo.
- 6. El software de corte envía automáticamente los datos de corte correctos a la cortadora.
- 7. La cortadora inicia la detección de las marcas del OPOS y corta el trabajo.
- 8. El sensor del OPOS busca otro trabajo impreso después del que acaba de terminar y sigue cortando el contorno.
- 9. Esto se repite hasta que se cortan todos los trabajos de corte de contorno del rollo cargado.

## Calibración del OPOS

Para asegurarse de que el OPOS funciona con precisión, son necesarias dos calibraciones: la calibración del sustrato y la calibración de OPOS.

La calibración del sustrato enseña a la cortadora los niveles de daño de la marca y del color del sustrato. Consulte [Calibrar el sustrato](#page-23-0) en la página 19. La calibración del OPOS es la calibración de la distancia entre la punta de la cuchilla y el sensor.

**EX NOTA:** Aunque el sensor de OPOS se haya calibrado en la fábrica, HP recomienda probar si los parámetros de configuración de fábrica funcionan bien con los materiales que está utilizando. Si la precisión no es suficiente, realice la calibración OPOS.

- 1. Encienda la cortadora y cargue el vinilo negro con dorso blanco.
- 鬯 NOTA: El vinilo negro con dorso blanco debe utilizarse cuando se calibra el OPOS.
- 2. Pulse el icono  $\frac{1}{\sqrt{2}}$  de ajustes en el panel frontal.

3. Desplácese hacia abajo y pulse Calibraciones > Calibrar OPOS.

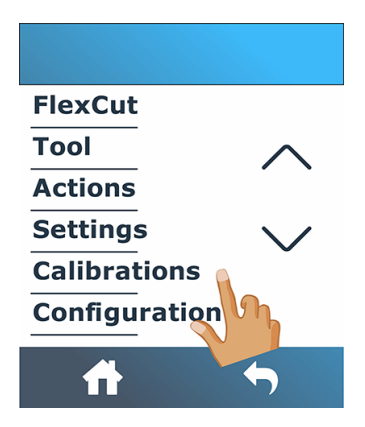

- 4. La cortadora recorta un cuadrado, midiendo aproximadamente  $9.5 \times 9.5$  mm., y mueve el cuadrado hacia delante. El mensaje Desteñir el rectángulo aparece en el panel frontal.
- 5. Retire con cuidado el cuadrado, asegurándose de que los bordes se mantienen intactos.
- 6. Pulse el icono  $\sqrt{d}$ e confirmar.
- 7. Toque el icono  $\left\{ \right\}$  de inicio para volver a conectarse.
- 8. El OPOS lee los bordes del cuadrado y calibra por sí mismo en consecuencia.
- 9. Toque el icono  $\leftarrow$  de inicio para volver a conectarse.

Para mantener la precisión del sensor del OPOS lo más alta posible, repita esta calibración cada vez que se sustituya la cuchilla.

## Cambiar el origen

En los pasos siguientes se proporciona el procedimiento completo para este tema.

- 1. Encienda la cortadora y cargue el sustrato.
- 2. Pulse el icono  $\leftarrow$  de origen en el panel frontal.
- 3. Utilice las flechas para cambiar el origen. El valor de Y es el ancho restante.

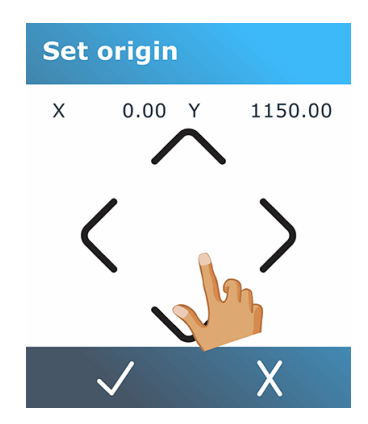

4. Pulse el icono  $\sqrt{ }$  de confirmar para confirmar o el icono  $\cancel{\chi}$  de cancelar para cancelar.

## <span id="page-46-0"></span>Carga ampliada

La función de carga extendida le permite ampliar los límites del eje Y para que la cortadora pueda cortar fuera de los rodillos tensores.

Se debe cargar el sustrato para poder utilizar esta función.

- **WAOTA:** No se garantiza el seguimiento cuando se utiliza la carga extendida.
	- 1. Encienda la cortadora y cargue el sustrato.
	- 2. Pulse el icono  $\frac{1}{2}$  de ajustes en el panel frontal.
	- 3. Toque Acciones > Cargar extendido.

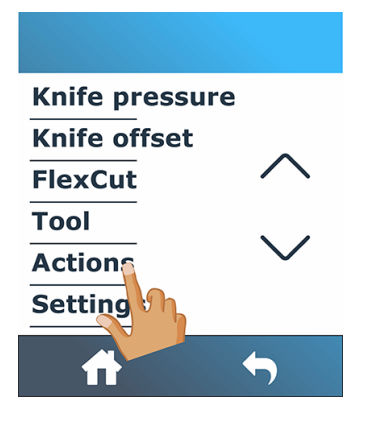

4. Utilice las flechas para establecer el origen y pulse el icono  $\sqrt{\ }$  confirmar para confirmar.

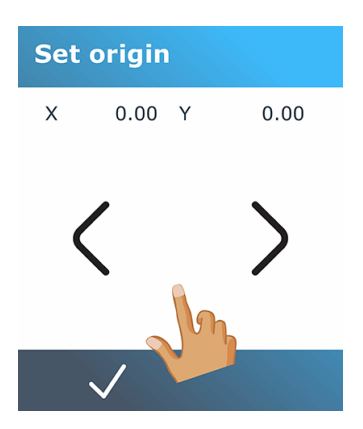

5. Utilice las flechas para establecer el tamaño y pulse el icono $\sqrt{\,}$ confirmar para confirmar.

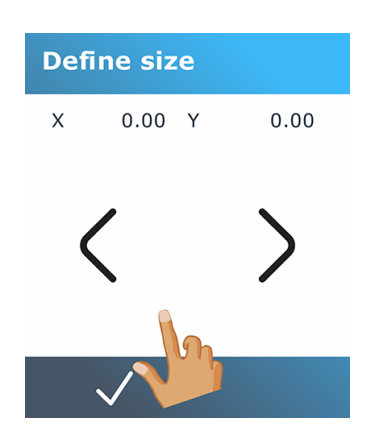

# 5 Operación detallada de la cortadora

Este capítulo contiene una lista detallada de todos los parámetros que se pueden cambiar y las pruebas que pueden iniciarse desde el panel frontal de la cortadora.

Las operaciones del panel frontal utilizadas más frecuentemente ya se han descrito en esta guía. Este capítulo puede utilizarse como referencia para localizar la configuración de un parámetro o prueba concretos, incluidos los elementos que se utilizan con menos frecuencia.

El sistema de menús está formado por la pantalla de inicio, el menú principal y los ocho menús subsidiarios.

#### Figura 5-1 Pantalla de inicio

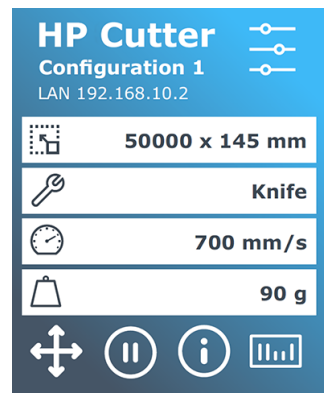

Véase Panel frontal [en la página 9.](#page-13-0)

#### Figura 5-2 Menú principal

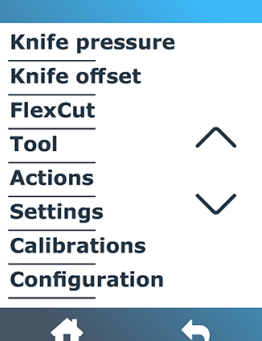

El menú principal permite acceder a los ocho menús subsidiarios.

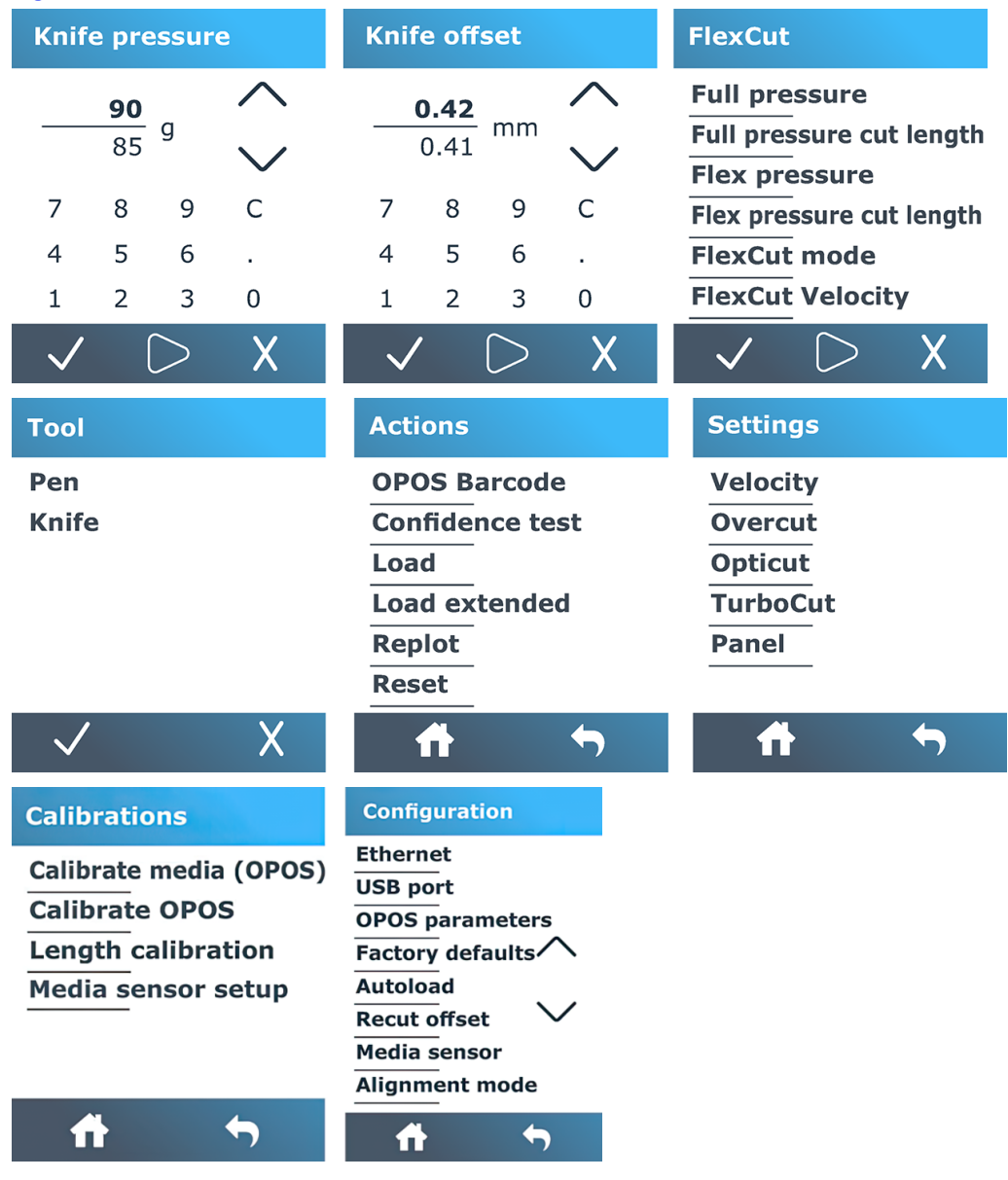

#### Figura 5-3 Menús subsidiarios

## Presión de la cuchilla

Esta pantalla solo se utiliza para configurar la presión de la cuchilla.

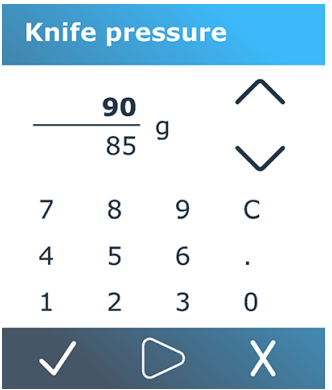

Véase [Establecimiento de la profundidad y la presión de la cuchilla](#page-26-0) en la página 22.

## Offset de cuchilla

Esta pantalla solo se utiliza para establecer el offset de la cuchilla.

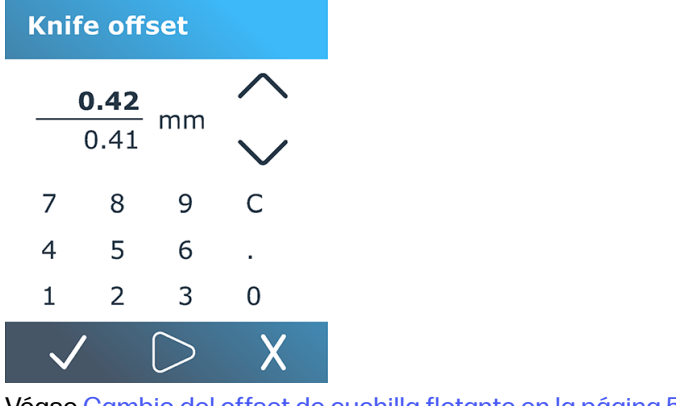

Véase [Cambio del offset de cuchilla flotante](#page-62-0) en la página 58.

## **FlexCut**

El menú FlexCut se utiliza para ajustar los parámetros de corte.

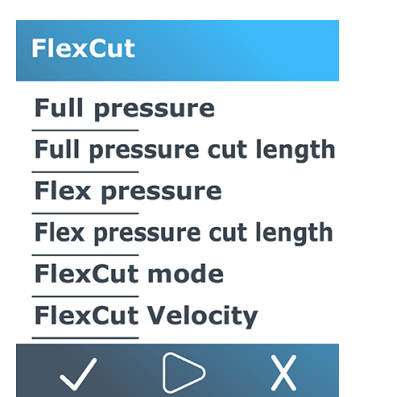

FlexCut se puede con ajustar en Desactivado, Rápido o Preciso. Cuando la cortadora se establece en Rápido o Preciso, cortará alternativamente una determinada longitud con presión completa y una determinada longitud con menos presión. La ventaja de la función FlexCut es que corta completamente a través del sustrato. Además, también permite que el material se mantenga unido por medio de los puentes de sustrato pequeños.

- Rápido es el modo más rápido, pero es menos preciso debido a los cambios de presión durante el proceso de corte.
- Preciso es mucho más lento, pero es mucho más preciso porque la cortadora se detiene en cada cambio de presión.

Hay cinco parámetros típicos de FlexCut:

- Presión completa: Este parámetro determina una presión completa, que se utiliza durante el modo de FlexCut.
- Longitud cortada con presión completa: este parámetro determina la longitud que se corta con presión completa, normalmente la longitud que se cortará hasta el final.
- Longitud cortada con presión Flex: este parámetro determina la longitud que se puede cortar con menos presión o sin presión. Suele ser un valor mucho menor que la longitud de corte con presión completa: la longitud de los puentes del sustrato.
- **Presión FlexCut:** este parámetro determina la presión de la longitud cortada con presión Flex Suele ser una presión menor, para que la cuchilla solo arañe el sustrato o corte hasta la mitad del mismo.
- Rapidez de FlexCut: FlexCut utiliza una presión mayor de cuchilla. Una presión mayor de la cuchilla necesita una rapidez de corte menor. Gracias a este parámetro puede establecerse la rapidez de FlexCut independientemente de la rapidez de corte normal.

Consulte [Corte perforador \(denominado FlexCut en el panel frontal\)](#page-34-0) en la página 30 para obtener más información.

### **Herramienta**

Este menú se utiliza para seleccionar la pluma o la cuchilla.

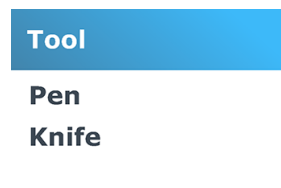

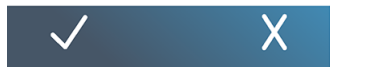

Véase [Sustitución de la cuchilla](#page-60-0) en la página 56.

### Acciones

Este menú se utiliza para solicitar alguna acción de la cortadora.

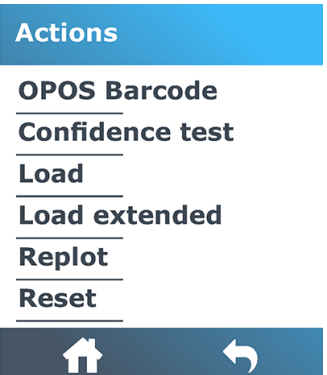

- Código de barras OPOS: Tiene el mismo efecto que el icono  $\begin{bmatrix} 1 & 1 \\ 0 & 1 \end{bmatrix}$  del código de barras en la pantalla de inicio: véase [Lectura del código de barras HP](#page-43-0) en la página 39.
- Prueba de confianza: Una rápida prueba eléctrica y mecánica de la cortadora para asegurarse de que esté totalmente operativa. Se debe utilizar para esta prueba una hoja de sustrato con un tamaño de al menos A3/B. Siempre se corta la hoja en el lado izquierdo.
- Cargar: Cargue una hoja de sustrato. Durante la carga, puede establecer la longitud máxima del sustrato.
- Carga extendida: Véase [Carga ampliada](#page-46-0) en la página 42.
- Repar. trazado: Vuelva a cortar el último archivo enviado a la cortadora (a menos que sea demasiado grande para el búfer).
- Restablecer: Realice un restablecimiento completo de la cortadora.

### Ajustes

Este menú se utiliza para establecer varios parámetros de la cortadora.

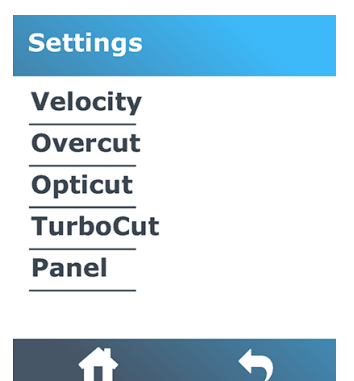

### Rapidez

Este menú agrupa todos los parámetros que afectan a la productividad de la cortadora.

[La configuración de rapidez y aceleración se explica en Establecimiento de la velocidad de corte](#page-26-0) en la página 22.

### **Sobrecorte**

Este ajuste se puede utilizar para generar un sobrecorte para facilitar la esmerado del corte.

Cada vez que la cuchilla pasa hacia arriba o hacia abajo, la cortadora corta un poco más lejos. La siguiente ilustración muestra lo que el sobrecorte puede hacer con una cuchilla tangencial. Un recorte de muestra con una cuchilla flotante mostraría menos sobrecortes dado que habría menos subidas y bajadas (normalmente solo una por curva o letra). El ajuste de sobrecorte se puede desactivar (=0) o establecerse en cualquier valor entre 0 (=off) y 10. Una unidad es de 0,1 mm.

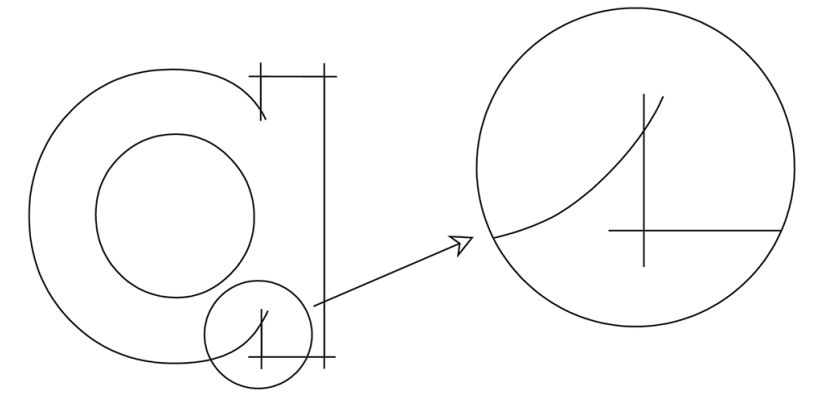

Pulse el icono  $\sqrt{ }$ de confirmar. Utilice el icono  $\leftarrow$  de las flechas para cambiar el valor. Pulse el icono  $\bigvee$  de confirmar para confirmar o el icono  $\bigtimes$  de cancelar para cancelar. El sobrecorte está establecido en 1 de forma predeterminada.

### **OptiCut**

Este ajuste puede mejorar la calidad de corte si la cuchilla está gastada o no se ha calibrado correctamente.

Pulse el icono  $\bigvee$ de confirmar. Utilice el icono  $\bigoplus$  de flechas para activar o desactivar **OptiCut** .

Pulse el icono  $\sqrt{}$  de confirmar para confirmar o el icono  $\overline{\mathsf{X}}$  de cancelar para cancelar. OptiCut está desactivado de forma predeterminada.

### **TurboCut**

Este ajuste puede aumentar la productividad acelerando el movimiento de arrastre pero sin aumentar la velocidad general de la cortadora.

La reducción del tiempo de corte es importante, especialmente cuando se cortan diseños detallados y pequeños. Sin embargo, algunos materiales más gruesos puede que no se corten bien con TurboCut activado.

Pulse TurboCut y, a continuación, use el icono  $\leftarrow$  de flechas para activar o desactivar TurboCut.

Pulse el icono  $\bigvee$  de confirmar para confirmar o el icono  $\bigtimes$  de cancelar para cancelar. TurboCut está activado de forma predeterminada.

### Panel

Este menú proporciona varios ajustes relacionados con el panelado.

En el submenú Panel, hay cuatro parámetros:

- Panelado: este parámetro activa o desactiva la segmentación.
- **WOTA:** Con OPOS Xtra, el panelado siempre está activado.
- Tamaño de panel: este parámetro determina la longitud del panel.
- Recorte por paneles: este parámetro determina si el diseño se puede cortar más de una vez, panel por panel. El recorte por paneles se utiliza para sustratos que son gruesos o difíciles de cortar. El valor de este parámetro se descartará si el panelado está desactivado. Si este parámetro se establece en 0, la cortadora corta cada panel solo una vez. Si este parámetro se establece en 1, la cortadora corta cada panel dos veces.
- **Clasificar vectores:** Vea más abajo.

#### Clasificar vectores

La clasificación de vectores es un submenú del menú Panel, pero debido a su importancia se explica por separado. En este menú se pueden seleccionar tres opciones:

- Apagado: Cuando la clasificación de vectores está desactivada, la cortadora no optimiza los vectores. Se utiliza cuando se prefiere que actúe el controlador de la cortadora.
- Direccional: Si se establece en direccional, los vectores están optimizados para la dirección de corte (avance del sustrato). Se utiliza cuando la presión del corte debe estar establecida relativamente alta (por ejemplo, durante el corte perforador).
- Punto de partida: Esta opción optimiza el punto de partida para curvas cerradas. Se utiliza cuando los usuarios ven que las curvas no cierran como deberían.

El panelado se utiliza para diversas aplicaciones diferentes. A continuación, se muestran las configuraciones típicas para las dos aplicaciones más comunes:

- Corte perforador: Se explica en Corte perforador (denominado FlexCut en el panel frontal) en la [página 30. La configuración típica de los parámetros es: Paneles: Activado; Tamaño de panel: 5-1](#page-34-0)0 cm; Recorte por paneles: Desactivado; Clasificación de vectores: Direccional.
- Seguimiento de los sustratos difíciles: La configuración típica de los parámetros es: Paneles: Activado; Tamaño de panel: 3-10 cm; Recorte por paneles: Activado/Desactivado, según el grosor del sustrato. Clasificación de vectores: Direccional/Desactivado, según la presión de la cuchilla necesaria y el dorso del sustrato.

## Calibraciones

Este menú se utiliza para realizar diversas calibraciones.

#### **Calibrations**

Calibrate media (OPOS) **Calibrate OPOS Length calibration Media sensor setup** 

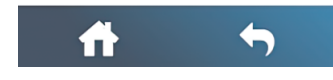

- Calibrar material de impresión (OPOS): La calibración del sustrato ayuda al sensor a reconocer los marcadores. Se explica en [Calibrar el sustrato](#page-23-0) en la página 19.
- Calibre OPOS: La calibración del OPOS calibra la distancia entre el sensor del OPOS y la punta de la cuchilla. Se explica en [Calibración del OPOS](#page-44-0) en la página 40.
- Calibración de longitud: La longitud de calibración permite que la longitud de las líneas de corte se ajuste dentro de las especificaciones. Por ejemplo, si una línea de corte tendría que medir exactamente 100 mm, la cortadora se puede ajustar para cualquier discrepancia. Esta calibración se explica en [Calibración de la longitud](#page-27-0) en la página 23.
- Configuración del sensor de material de impresión: Puede ajustar la sensibilidad del sensor del sustrato, dependiendo del color del dorso del sustrato, para poder detectar la presencia del sustrato. La configuración de la sensibilidad del sustrato se almacena por configuración del usuario. Es mejor elegir una configuración del usuario y, a continuación, calibrar el sensor de sustrato para este tipo de sustrato. Véase [Configuración sensor sustrato](#page-28-0) en la página 24.

## **Configuración**

Este menú se utiliza para mostrar o cambiar varios ajustes de configuración.

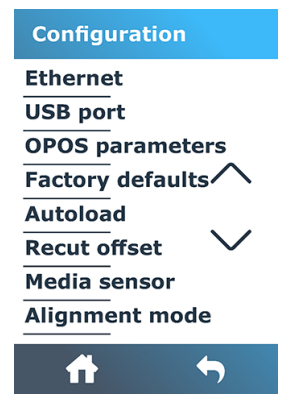

### Ethernet

Esto muestra la configuración de Ethernet de la cortadora: DHCP, dirección IP y subred.

### Puerto USB

El puerto USB se puede establecer en el puerto USB 1, puerto USB 2, puerto USB 3 o puerto USB 4.

Debido a los diferentes puertos USB, el equipo puede distinguir entre hasta cuatro cortadoras adjuntas a él.

Pulse el icono  $\sqrt{ }$ de confirmar. Utilice el icono  $\leftarrow$  de flechas para cambiar el puerto USB. Pulse

el icono  $\sqrt{ }$  de confirmar para confirmar o el icono  $\cancel{\times}$  de cancelar para cancelar. La configuración predeterminada es el puerto USB 1.

**EV NOTA:** Un cambio en el puerto USB surte efecto solo después de reiniciar la cortadora.

**EV NOTA:** El puerto USB del software de corte debería coincidir con el puerto USB de la cortadora. Cada vez que se selecciona un nuevo puerto USB para la cortadora y se conecta por primera vez en el equipo, Windows inicia un asistente para instalar al controlador.

### Parámetros de OPOS

El submenú de configuración OPOS se utiliza para cambiar los distintos parámetros OPOS desde el panel frontal.

#### Parámetros adicionales

- Modo hoja.
- El panelado permite leer los marcadores en los paneles. Al utilizar esta opción, el sensor del OPOS lee marcadores según el tamaño del panel, en lugar de cargarlos todos.

El panelado puede ajustarse en Activado o Desactivado. Cuando esté Activado, el sensor cargará solo dos marcadores en la dirección X al cargar el OPOS. Se leerán otros marcadores cuando se desenrolle el sustrato.

El tamaño del panel se ajusta automáticamente a la distancia entre los dos marcadores en la dirección X.

Origen del OPOS se explica en OPOS origin [en la página 38.](#page-42-0)

### Valores predet. fábrica

De este modo se restaurarán todos los parámetros a los valores establecidos en fábrica.

### **Autoload**

Esto activa o desactiva la carga automática. Está activada de forma predeterminada.

Cuando se activa la carga automática, la cortadora desenrolla automáticamente el vinilo cuando es necesario.

Cuando la carga automática está apagada, debe desenrollar manualmente suficiente sustrato antes de empezar a cortar.

IMPORTANTE: No se garantiza el seguimiento cuando la carga automática está apagada.

### Recorte el offset

Esto le permite cambiar la distancia entre los trabajos al realizar varios cortes. El valor predeterminado es de 40 mm.

### Sensor de materiales

Esto activa o desactiva el sensor del sustrato.

El sensor del sustrato detecta si se ha cargado sustrato. También detecta el fin del sustrato. El uso del sensor puede evitar daños en la tira de corte y en la punta de la cuchilla.

La cortadora se detiene durante el procedimiento de carga o mientras está cortando, tan pronto como el sensor detecta el fin del sustrato.

En algunos casos, cuando se utilizan sustratos transparentes o sustratos de colores oscuros, es posible que la cortadora no pueda detectar el sustrato cargado. En estos casos, desactive el sensor del sustrato y el procedimiento de carga se iniciará justo después de bajar las ruedas de sujeción. Cuando el sensor del sustrato está desactivado, la cortadora hace avanzar el sustrato una distancia preestablecida durante el proceso de carga. Esta longitud de precarga es igual al ancho del sustrato más 200 mm, con un máximo de 750 mm.

Pulse el icono  $\bigvee$ de confirmar. Utilice el icono  $\bigoplus$  de las flechas para activar o desactivar el sensor.

Pulse el icono  $\diagup$  de confirmar para confirmar o el icono  $\bigtimes$  de cancelar para cancelar. El sensor está encendido de forma predeterminada.

# 6 Mantenimiento

Cómo mantener la cortadora y sus componentes.

## Limpieza de la superficie de la cortadora

La cortadora tiene un número de superficies deslizantes, fabricadas en metales y plásticos lisos. Prácticamente no tienen fricción y no requieren ninguna lubricación. No obstante, podrán acumular polvo y suciedad que pueden afectar al rendimiento de la cortadora.

Mantenga la cortadora tan limpia como sea posible utilizando una tapa antipolvo. Cuando sea necesario, limpie la unidad con un paño suave, humedecido con alcohol isopropílico o un detergente suave. No utilice productos abrasivos.

NOTA: Si se encuentra en una zona (como California) donde los líquidos de limpieza y mantenimiento de COV están regulados, en lugar de alcohol isopropílico debe utilizar un limpiador certificado para COV, como un limpiador multiuso Simple Green diluido correctamente.

## Limpieza del sistema de transmisión

Con el paso del tiempo, las fundas del tambor de transmisión pueden obstruirse los residuos acumulados en el revestimiento del sustrato. Esto puede provocar que el sustrato se resbale entre los rodillos tensores y las fundas de la transmisión, reduciendo así la tracción.

- 1. Asegúrese de que no hay sustrato cargado en la cortadora.
- 2. Apague la cortadora y desconéctela de las tomas. Levante los rodillos tensores.
- 3. Coloque un rodillo tensor por encima de la funda que hay que limpiar. Asegúrese de que se trata del rodillo exterior izquierdo o del rodillo exterior derecho (de lo contrario, no hay suficiente presión).
- 4. Extraiga el dorso de un trozo de vinilo. Coloque el trozo de vinilo entre un rodillo tensor y una funda de la transmisión con la cara pegajosa hacia abajo. Baje el rodillo tensor.
- 5. Gire manualmente la funda amarilla de la transmisión de manera que el trozo de vinilo se enrolle en la funda al menos con una vuelta.

6. Tire del trozo de vinilo por debajo de los rodillos tensores.

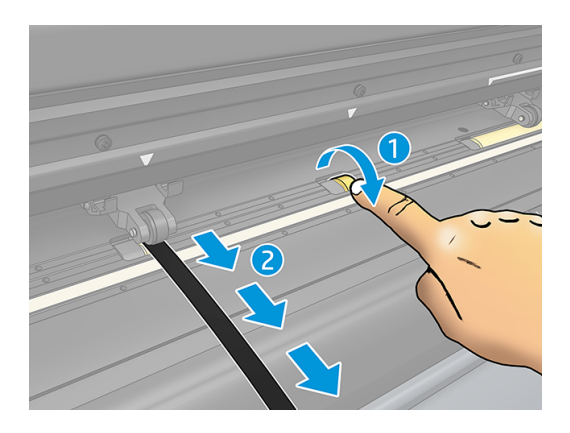

7. Repita varias veces hasta que se extraigan todos los residuos de las fundas de la transmisión.

### Limpieza del sensor del sustrato

Con el paso del tiempo, es posible que el sensor del sustrato se ensucie con residuos acumulado del sustrato, lo que puede provocar que la cortadora no funcione correctamente.

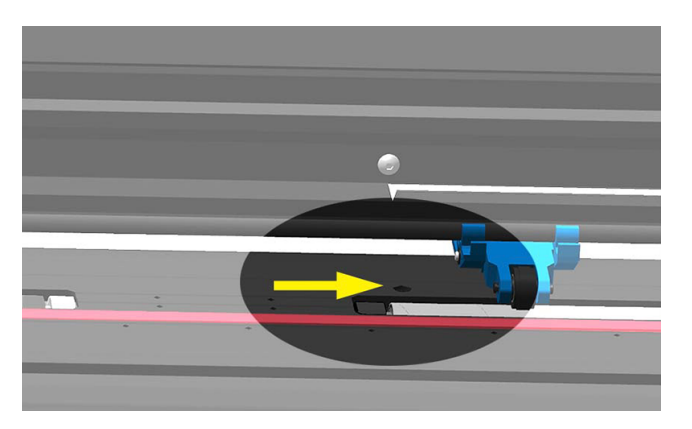

Limpie el sensor con un bastoncillo de algodón.

## Limpieza del riel guía Y

Hay dos áreas con forma de V en el riel guía Y sobre el que se desliza el carro de la herramienta de izquierda a derecha. Las áreas que están en la parte superior y en la parte inferior de la parte delantera de la guía Y.

Aunque la forma del riel guía Y puede diferir de un modelo a otro, las áreas se encuentran en el mismo lugar en la parte superior e inferior de la guía.

A continuación, la ilustración muestra la parte superior de la guía Y.

<span id="page-60-0"></span>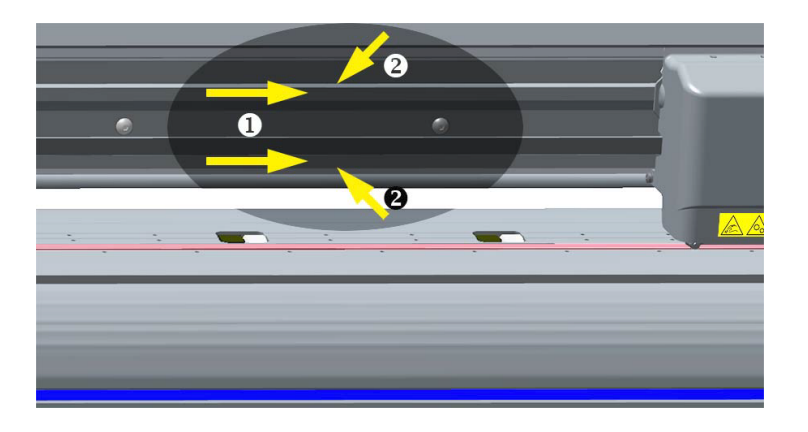

Con el paso del tiempo, puede haber algunos residuos acumulados en estas superficies deslizantes y en los rodillos del carro de la herramienta.

Limpie las superficies deslizantes:

- 1. Apague la cortadora.
- 2. Tome un paño suave, humedecido con alcohol isopropílico o un detergente suave.
- **NOTA:** Si se encuentra en una zona (como California) donde los líquidos de limpieza y mantenimiento de COV están regulados, en lugar de alcohol isopropílico debe utilizar un limpiador certificado para COV, como un limpiador multiuso Simple Green diluido correctamente.
- 3. Limpie las superficies. Cuando el carro de la herramienta esté en medio, empújelo suavemente a izquierda o derecha.

## Sustitución de la cuchilla

Para sustituir la cuchilla, debe quitar la cuchilla antigua, instalarla y cambiar el offset de la cuchilla.

A ¡ADVERTENCIA! La cortadora utilizar cuchillas afiladísimas. Para evitar lesiones graves, tenga cuidado al extraer, instalar o manipular la cuchilla.

### Quite la cuchilla flotante.

En los pasos siguientes se proporciona el procedimiento completo para este tema.

1. Afloje el tornillo de la abrazadera del cabezal (1), gire hacia atrás el brazo de la abrazadera y extraiga el soporte de la cuchilla de la abrazadera (2).

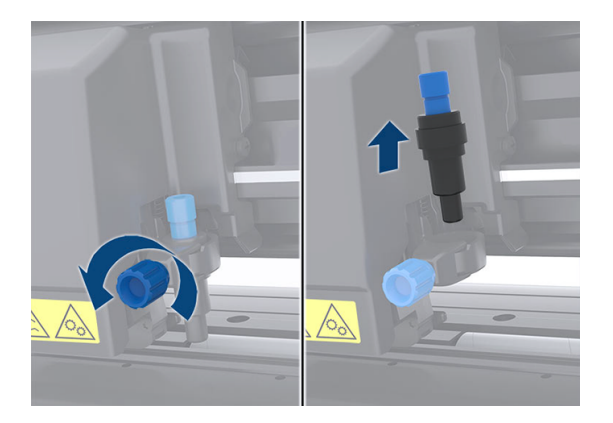

2. Gire el botón de ajuste (3) en sentido horario para empujar la cuchilla (4) fuera del soporte (5).

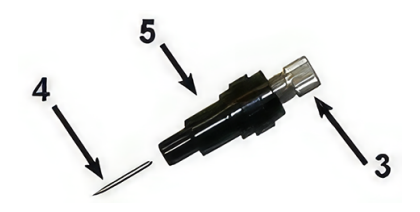

3. Extraiga con cuidado la cuchilla del soporte.

### Instale la cuchilla flotante.

En los pasos siguientes se proporciona el procedimiento completo para este tema.

1. Quite la pieza de aluminio del soporte de la cuchilla de plástico (5) girando el botón de ajuste estriado (3) en sentido antihorario hasta que la pieza de aluminio salga del soporte.

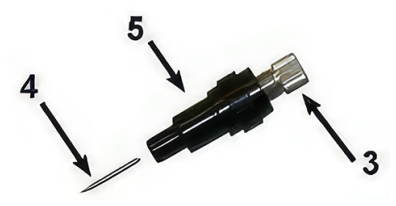

- 2. Inserte el extremo cónico que no corta de la cuchilla en la apertura en el extremo estrecho del soporte. Inserte con cuidado la cuchilla hasta el fondo.
- 3. Gire el soporte hacia abajo y golpéelo ligeramente sobre una superficie sólida para garantizar que la cuchilla se ha insertado completamente.

<span id="page-62-0"></span>4. Gire lentamente gire el botón estriado en sentido horario hasta que la punta de la cuchilla se extienda la distancia necesaria para el sustrato de corte deseado (t), tal y como se muestra en la siguiente figura.

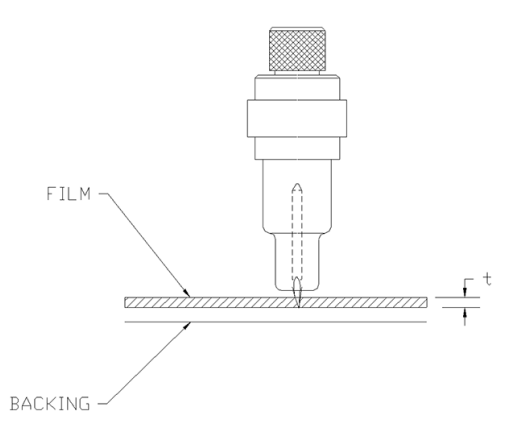

5. Inserte el soporte de la cuchilla en la abrazadera del cabezal y empújelo hacia abajo (1).

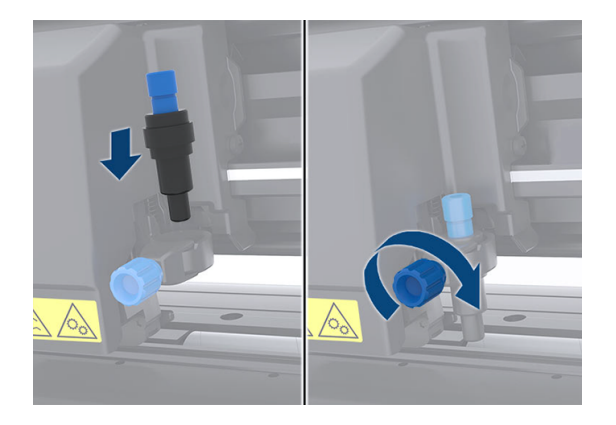

- 6. Apriete el tornillo de la abrazadera (2).
- A **¡ADVERTENCIA!** Tenga cuidado de no cortarse.

Después de instalar una cuchilla nueva, debería ajustar el offset de cuchilla (consulte Cambio del offset de cuchilla flotante [en la página 58\) y volver a calibrar el sensor de OPOS \(consulte Calibración del](#page-44-0)  OPOS en la página 40).

### Cambio del offset de cuchilla flotante

El offset es la distancia entre el centro de la cuchilla y su punta. Cada vez que se cambia la cuchilla debería ajustarse el offset, y debería comprobarse si la cuchilla muestra signos de desgaste.

#### Offsets típicos

- 0,41 0,45 para cuchillas estándares
- 0,49 0,52 para cuchillas de 60 grados
- 0,90 0,97 para cuchillas de arenado
- **EV** NOTA: Se debería utilizar una cuchilla de arenado cuando el sustrato tenga un grosor superior a 0,25 mm.

Para cambiar el offset:

- 1. Encienda la cortadora, cargue el sustrato y monte la herramienta.
- 2. Pulse el icono de configuración.
- 3. Utilice el icono **de la** de las flechas para desplazarse por el menú hasta que llegue al **offset de la** cuchilla. Pulse el icono  $\diagdown$  de confirmar. El modo de offset actual aparece en la pantalla.
- 4. Utilice el icono  $\leftarrow$  de flechas para cambiar el offset.
	- Utilice el icono  $\longleftrightarrow$  de flechas y seleccione Abajo para realizar la prueba interna de offset de cuchilla.
	- $\bullet$  Pulse el icono  $\sqrt{d}$ e confirmación para confirmar el offset elegido.
	- $\bullet$  Pulse el icono  $\bigtimes$  de cancelar para dejar el offset sin cambios.

Cuando el offset es correcto, el patrón de prueba se parece a esto:

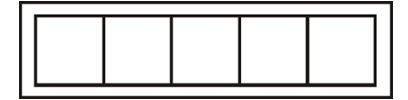

Cuando el offset es demasiado bajo, el patrón de prueba se parece a esto:

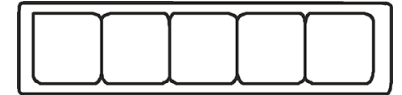

Cuando el offset es demasiado alto, el patrón de prueba se parece a esto:

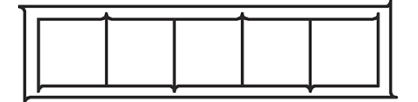

## Cambio del fusible

En los pasos siguientes se proporciona el procedimiento completo para este tema.

- $\Lambda$  **¡ADVERTENCIA!** Antes de cambiar el fusible, apague la cortadora y asegúrese de que está completamente desconectada de la fuente de alimentación.
- $\Lambda$  ; ADVERTENCIA! Para una protección continua contra el riesgo de incendios, sustituya únicamente con un fusible del mismo tipo y potencia: T2.0a, 250 V Schurter SPT o equivalente.

1. Para quitar el fusible, haga palanca ligeramente sobre el clip de liberación del soporte del fusible en la dirección opuesta al interruptor de alimentación. El soporte del fusible se soltará.

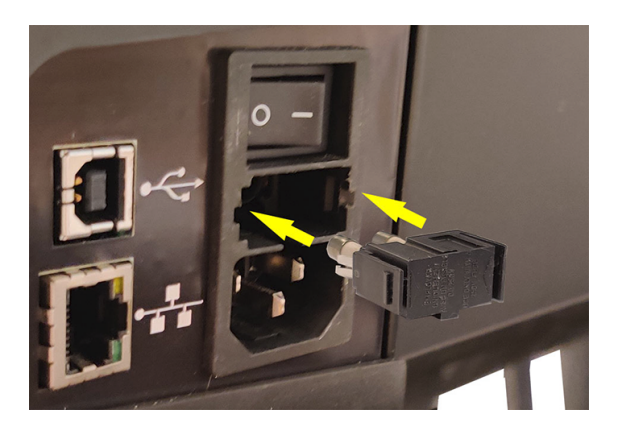

- 2. Retire el soporte del fusible.
- 3. Extraiga el fusible del soporte.
- 4. Coloque el fusible nuevo en el soporte y sujete el soporte de nuevo en su lugar.

### Actualizar firmware

En los pasos siguientes se proporciona el procedimiento completo para este tema.

- **IMPORTANTE:** No apague la cortadora durante el proceso de actualización del firmware.
	- 1. Asegúrese de que ha instalado HP Cutter Control. Se instala automáticamente durante la configuración de impresión y corte; si se ha desinstalado, puede descargarlo y volver a instalarlo.
	- 2. Ejecute HP Cutter Control haciendo doble clic en el icono correspondiente.

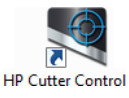

3. En HP Cutter Control, busque la cortadora. La aplicación busca en la red LAN de forma predeterminada; si esto no funciona, puede conectarse mediante un cable USB. Los detalles de la cortadora deberían aparecer en la pantalla de información de la máquina.

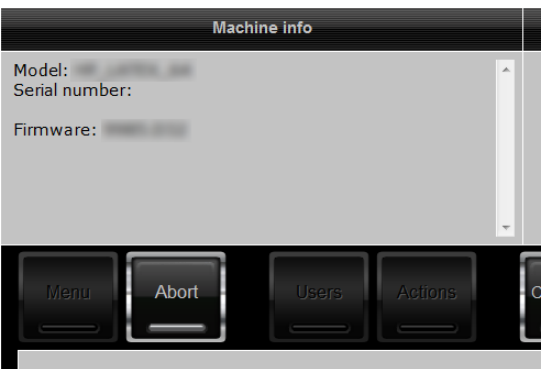

4. Haga clic en Acciones > Actualización de firmware.

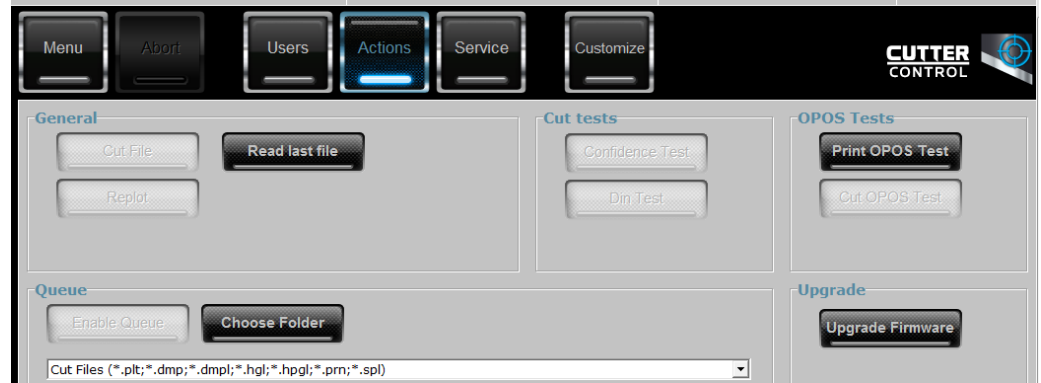

- 5. Descargue el fichero de la actualización del firmware.
- 6. Reinicie la cortadora.

También puede descargar el firmware más reciente de [https://support.hp.com/us-en/drivers.](https://support.hp.com/us-en/drivers)

# 7 Resolución de problemas

Cómo resolver los posibles problemas que pueda experimentar al utilizar la cortadora.

## La calidad de corte no es satisfactoria

En los pasos siguientes se proporciona el procedimiento completo para este tema.

- 1. Realice una la prueba de confianza y compruebe si los problemas de calidad también son visibles en esta prueba interna. Si no es así, quizás el problema esté en el archivo.
- 2. Realice la prueba de presión de la cuchilla y sustituya la cuchilla si está gastada. Para un vinilo normal, la presión de la cuchilla debe estar aproximadamente en 60-80 g para el corte superficial. Cuando la cuchilla comience a gastarse, aumentará la presión.
- 3. Compruebe que la cuchilla está montada correctamente y que no sobresale demasiado de su soporte. La cuchilla debería sobresalir solo ligeramente.
- 4. Compruebe que el soporte de la cuchilla está montado correctamente e introducido lo suficientemente lejos de las abrazaderas del cabezal. La distancia entre la parte inferior del soporte de la cuchilla y la tira de corte debería estar cerca de los 3 mm.
- 5. Compruebe el valor de offset de cuchilla. Cada cuchilla tiene su propio valor de offset. El offset es la distancia desde la punta de la cuchilla en el centro de la cuchilla. Cuando no se haya ajustado correctamente el desplazamiento, las esquinas del trabajo de corte serán de baja calidad.
- 6. Compruebe otros parámetros como OptiCut, TurboCut, sobrecorte y FlexCut, que también podría influir en la calidad de corte.
- 7. Cambie la PIP.
- 8. Compruebe la tira de corte. La tira de corte también se desgasta, porque la cuchilla siempre corta en la misma posición central de la tira de corte. Se crea una pequeña abolladura en algunos lugares de la tira de corte cuando esta necesita que se sustituya.

## El sustrato va sin rumbo y tiene problemas de seguimiento

En los pasos siguientes se proporciona el procedimiento completo para este tema.

- 1. Asegúrese de que se utilizan las arandelas del sustrato con los rollos de sustrato.
- 2. Asegúrese de que las arandelas del sustrato estén colocadas tanto en las guías de las arandelas del sustrato.
- 3. Asegúrese de que los rodillos tensores exteriores están colocados siempre 5 mm . sobre el borde del sustrato.
- 4. Pruebe a reducir la velocidad de corte.

## Atascos de sustrato

En los pasos siguientes se proporciona el procedimiento completo para este tema.

- 1. Pruebe a reducir la presión de corte.
- 2. Si está utilizando FlexCut, los parámetros pueden no estar configurados correctamente, de modo que el sustrato comience a perder integridad o se desarme. Experimente con los parámetros de FlexCut hasta que encuentre uno que funcione.
- 3. Puede que esté utilizando FlexCut para formas que son demasiado complejas. Solo debería utilizarse para formas simples.
- 4. Pruebe a reducir la velocidad de corte. Si ha cortado demasiado rápido, puede que el sustrato no tenga tiempo de doblarse correctamente en la cesta.
- 5. Los trabajos pueden ser demasiado largos, provocando así problemas en la cesta. Pruebe a dividir los trabajos en segmentos más cortos, como por ejemplo en paneles de un metro.

## La cuchilla no puede detectar el código de barras HP o las marcas de registro

En los pasos siguientes se proporciona el procedimiento completo para este tema.

- 1. Asegúrese de colocar el cabezal de corte correctamente cuando la cuchilla le pida que lo haga. Lea detenidamente las instrucciones que aparecen en la pantalla de la cortadora al iniciar un trabajo de corte.
- 2. Con más frecuencia este problema aparece con sustratos coloreados o que tienen ciertas [laminaciones. Recuerde calibrar el sustrato antes de utilizarlo. Véase Calibrar el sustrato](#page-23-0) en la página 19.
- 3. Compruebe si el sensor entra en contacto con el sustrato durante la detección del código de barras y del marcador.

Consulte también [Calibración del OPOS](#page-44-0) en la página 40.

## La cortadora no puede detectar que el sustrato está cargado o la carga no se inicia después de bajar las ruedas de sujeción

Vuelva a comprobar la configuración del sensor del sustrato.

Véase [Configuración sensor sustrato](#page-28-0) en la página 24.

# 8 Accesorios

Hay dos maneras alternativas de pedir consumibles o accesorios.

- Visite<http://www.hp.com/>en la Web. Aquí podrá ver la lista más reciente de consumibles y accesorios para su cortadora.
- [Póngase en contacto con el servicio de soporte de HP \(consulte Cuando necesite ayuda](#page-15-0) en la página 11) y compruebe que lo que desea se encuentra disponible en su área.

En el resto de este capítulo se enumeran los consumibles y accesorios disponibles, y sus números de referencia, en el momento de redactar este documento.

### Pedidos de accesorios

Se pueden pedir dos accesorios para la cortadora.

#### Tabla 8-1 Accesorios

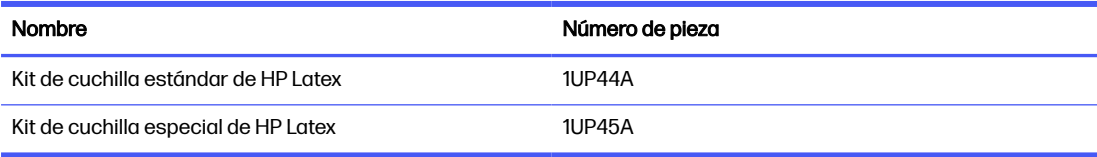

### Kit de cuchilla estándar de HP Latex

HP Las cuchillas estándar de Latex se utilizan para cortar los sustratos más comunes de impresión y corte, como el vinilo autoadhesivo.

Este kit contiene cinco cuchillas y una tira de corte.

### Kit de cuchilla especial de HP Latex

HP Las cuchillas especiales de Latex se utilizan para cortar algunos sustratos de transferencia y también son útiles para producir aplicaciones con estrás.

Este kit contiene cinco cuchillas y una tira de corte.

# 9 Especificaciones

En las secciones siguientes se proporcionan detalles sobre este tema.

## Dimensiones de la cortadora

Este tema proporciona un conjunto completo de información de referencia para este tema.

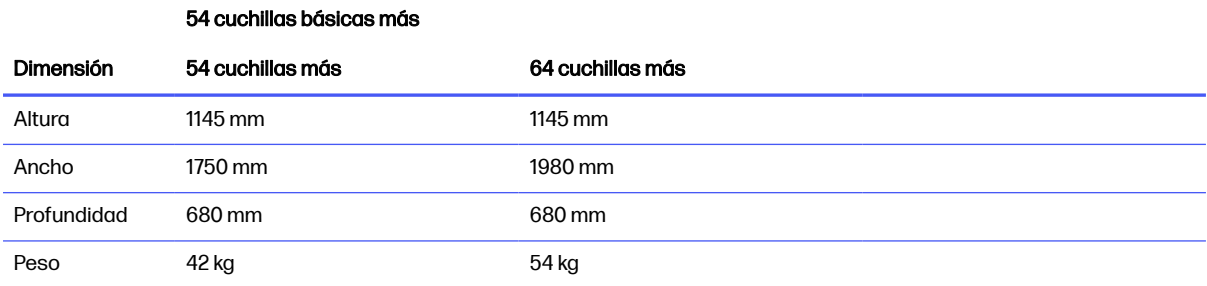

#### Tabla 9-1 Dimensiones de la cortadora

## Dimensiones en embalaje

Este tema proporciona un conjunto completo de información de referencia para este tema.

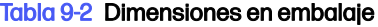

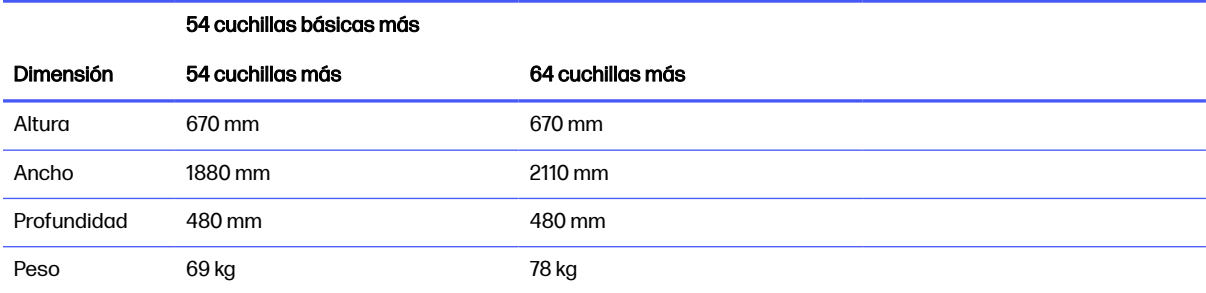

## Dimensiones del sustrato

Este tema proporciona un conjunto completo de información de referencia para este tema.

#### Tabla 9-3 Dimensiones del sustrato 1

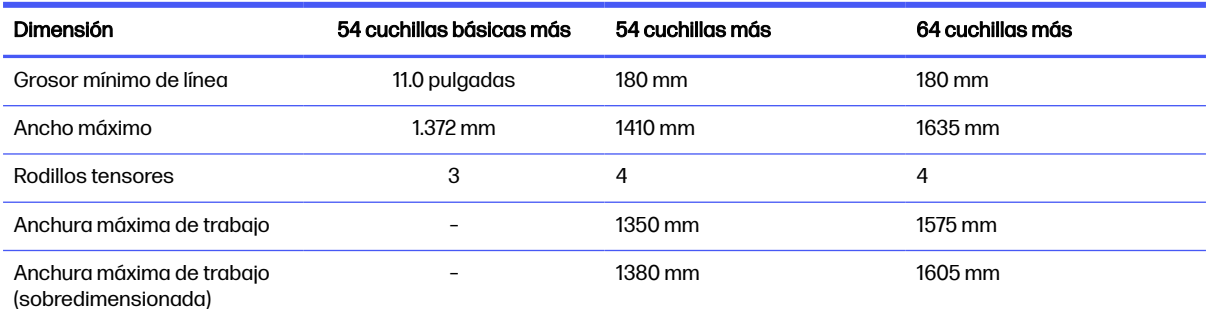

#### Tabla 9-4 Dimensiones del sustrato 2

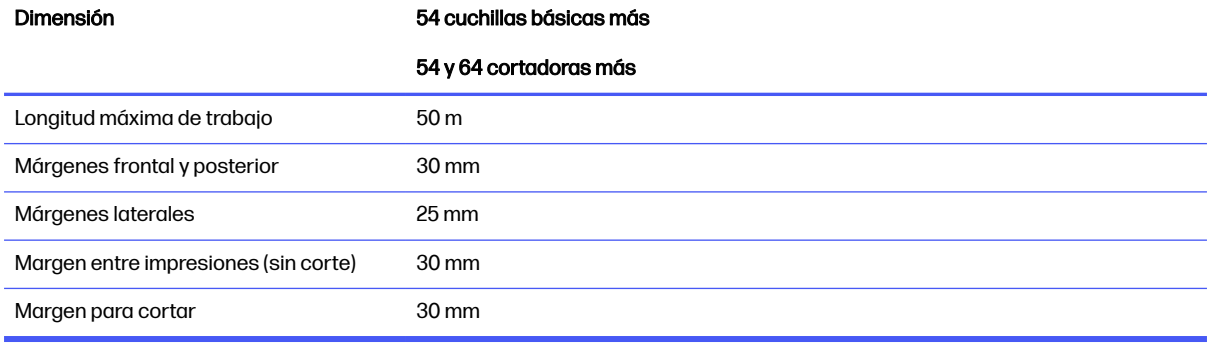

#### Tabla 9-5 Dimensiones del sustrato 3

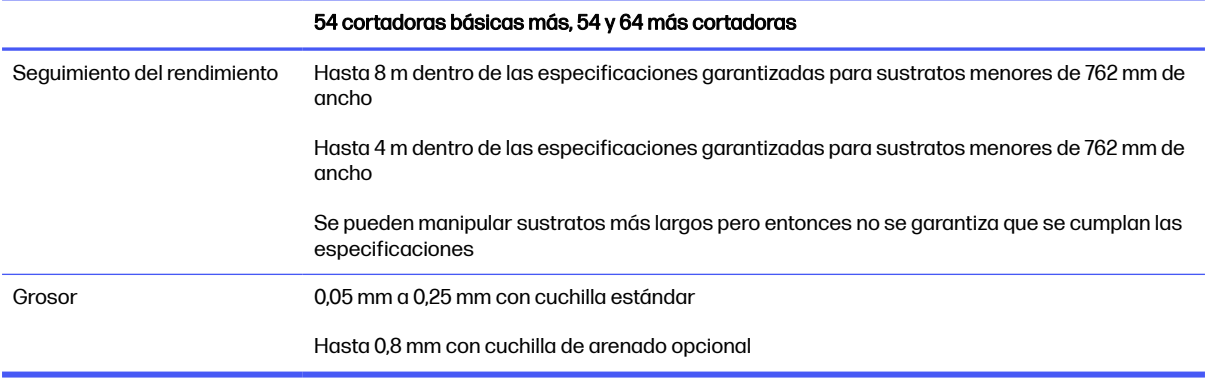

NOTA: No se garantiza el seguimiento del rendimiento en modo de formato sobredimensionado.

## **Rendimiento**

Este rendimiento se consigue con vinilo sobre dorso de cera de 0,05 mm, el grosor total no puede ser superior a 0,25 mm.

Tabla 9-6 Rendimiento de la cortadora

| Característica | Especificación                                                 |
|----------------|----------------------------------------------------------------|
| Tipo de corte  | Cuchilla flotante con TurboCut y modos de emulación tangencial |

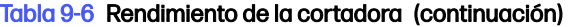

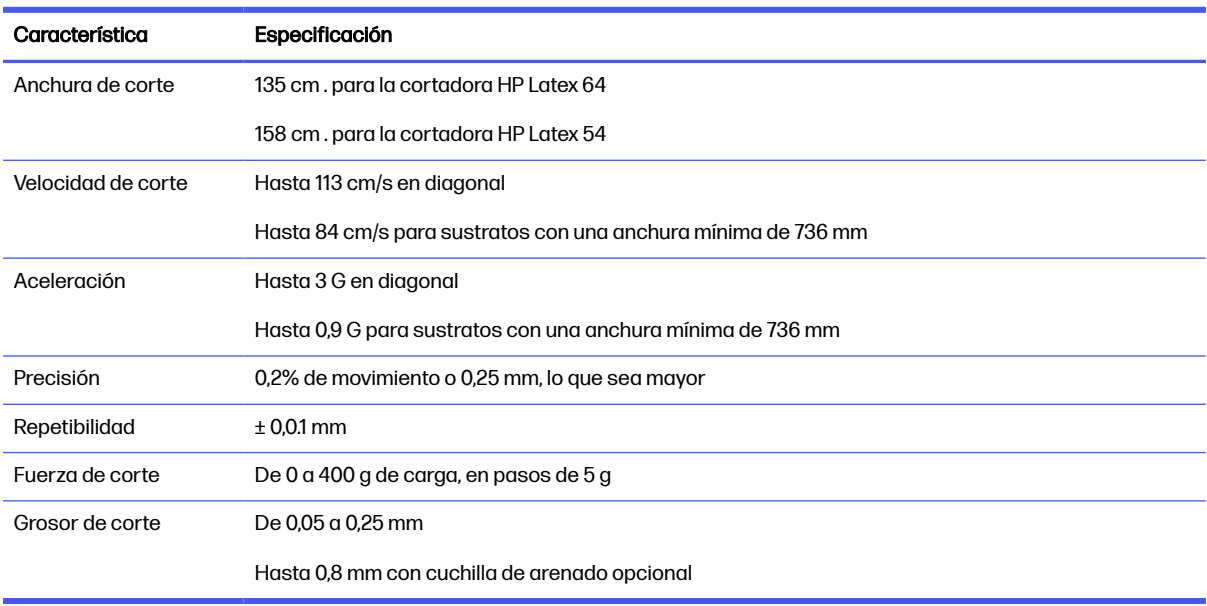

NOTA: Las especificaciones de repeticiones y precisión son válidas dentro de la longitud de seguimiento garantizada (consulte la tabla anterior), pero no en modo sobredimensionado.

## **Firmware**

Este tema proporciona un conjunto completo de información de referencia para este tema.

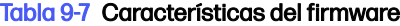

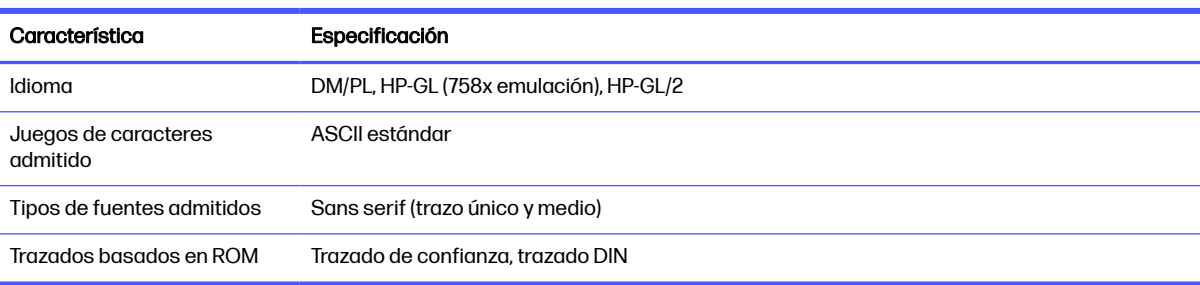

## **Entorno**

Estas especificaciones son para la cortadora sin sustrato.

### Tabla 9-8 Especificaciones ambientales

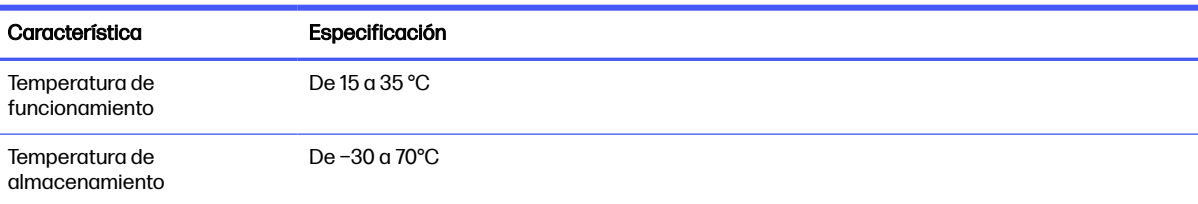
#### Tabla 9-8 Especificaciones ambientales (continuación)

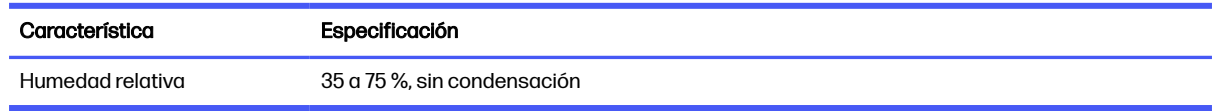

id: SUGERENCIA: El uso de sustrato dimensionalmente estable es un requisito previo esencial para obtener un corte de alta calidad. Además, se puede producir una expansión o una contracción del sustrato o como resultado de las variaciones de temperatura. Para mejorar la estabilidad dimensional del sustrato, deje que se estabilice según las condiciones ambientales actuales antes de su uso, durante un período mínimo de 24 horas.

# **Eléctricos**

El módulo de entrada de alimentación detecta el voltaje de línea y conmuta de forma automática entre 100 V y 240 V.

#### Tabla 9-9 Especificaciones eléctricas

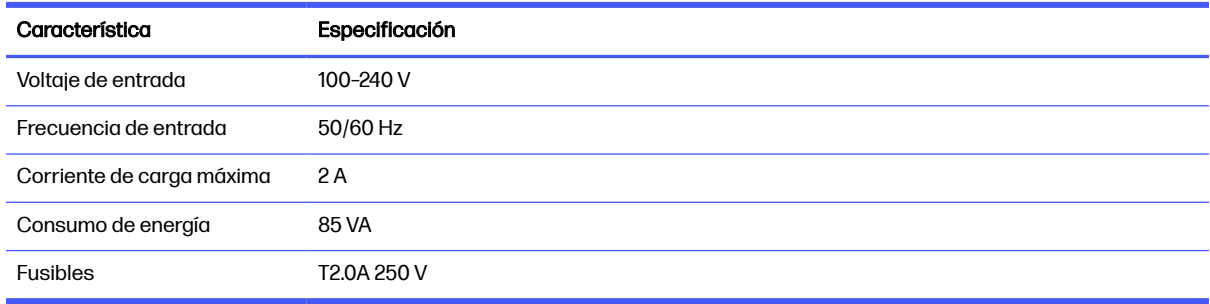

A ¡ADVERTENCIA! Para una protección continua contra el riesgo de incendios, sustituya únicamente con fusibles del mismo tipo y potencia.

# **Acústica**

Estos son los niveles de emisión de ruido declarados para la cortadora.

La presión sonora se mide en las posiciones de un observador y el nivel de energía acústica se mide según ISO 7779.

Tabla 9-10 Especificaciones acústicas

| Característica                                 | 140D             | 160D             |
|------------------------------------------------|------------------|------------------|
| Nivel de presión acústica sin actividad        | $26$ dB(A)       | 26 dB(A)         |
| Nivel de energía acústica sin actividad        | $\leq$ 4.3 B(A)  | $\leq$ 4.3 B(A)  |
| Nivel de presión sonora en<br>funcionamiento   | 55 dB(A)         | 56 dB(A)         |
| Nivel de energía acústica en<br>funcionamiento | $\leq$ 7.1 B (A) | $\leq$ 7.3 B (A) |

# Índice

#### Símbolos/números

1) offset 2)desplazamiento [58](#page-62-0)

#### A

accesorios [64](#page-68-0) activación y desactivación de la cuchilla [8](#page-12-0) actualización de firmware [60](#page-64-0) advertencia [4](#page-8-0) asistencia telefónica [11](#page-15-0) Atención al cliente [11](#page-15-0) automatización de corte [36](#page-40-0) Autoreparación por parte del cliente [12](#page-16-0)

# C

calibración OPOS [40](#page-44-0) sustrato [19](#page-23-0) calibración de longitud [23](#page-27-0) características principales de la cortadora [1](#page-5-0) carga extendida [42](#page-46-0) Código de barras HP [33](#page-37-0) Leer [39](#page-43-0) código de barras no detectado [63](#page-67-0) componentes de la cortadora [5](#page-9-0) componentes principales de la cortadora [5](#page-9-0) conexión al equipo [8](#page-12-0) Conexión Ethernet [8](#page-12-0) Conexión LAN [8](#page-12-0) Conexión USB [8](#page-12-0) corte directo [29](#page-33-0) corte perforador [29](#page-33-0) corte superficial [29](#page-33-0) Cuchillo presión [22](#page-26-0) Profundidad [22](#page-26-0) sustitución [56](#page-60-0)

#### D

documentación [2](#page-6-0)

#### E

encendido y apagado [8](#page-12-0) encendido/apagado [8](#page-12-0) enlaces [11](#page-15-0) especificaciones [65](#page-69-0) etiquetas de advertencia [5](#page-9-0) etiquetas de seguridad [5](#page-9-0) etiquetas, advertencia [5](#page-9-0)

#### F

flujo de trabajo de corte [29](#page-33-0) fusible, cambio [59](#page-63-0)

# H

HP Customer Care [11](#page-15-0)

#### I

impresión y corte [29](#page-33-0)

# L

líneas de contorno [32](#page-36-0)

# M

manuales [2](#page-6-0) marcas de registro no detectadas [63](#page-67-0) márgenes de impresión [36](#page-40-0) menús del panel frontal [44](#page-48-0) métodos de compensación [34](#page-38-0) modelos de cortadora [1](#page-5-0)

# N

número de teléfono [12](#page-16-0)

# O

OPOS calibración [40](#page-44-0) origin [38](#page-42-0) Paneles [37](#page-41-0) origen cambio [41](#page-45-0)

# P

panel frontal [9](#page-13-0) Paneles [37](#page-41-0) parámetros de corte [31,](#page-35-0) [35,](#page-39-0) [46](#page-50-0) Parámetros de FlexCut [46](#page-50-0) precaución [4](#page-8-0) precauciones de seguridad [2](#page-6-0) presión [22](#page-26-0)

# R

rapidez [22](#page-26-0) riel guía Y limpieza [55](#page-59-0) rodillos tensores posición [18](#page-22-0)

# S

sensor del sustrato apagado [27](#page-31-0) limpieza [55](#page-59-0) sensibilidad [24](#page-28-0) servicios de asistencia HP Customer Care [11](#page-15-0) sistema de unidad limpieza [54](#page-58-0) solución de problemas [62](#page-66-0) superficies de la cortadora limpieza [54](#page-58-0) sustrato calibración [19](#page-23-0) carga [13](#page-17-0) cortar [29](#page-33-0) no detectado [63](#page-67-0)

# T

tipos de corte [29](#page-33-0) trabajo alineación [35](#page-39-0) corte directo [29](#page-33-0) Edición [32](#page-36-0) extenso [37](#page-41-0) Flujos [32](#page-36-0) gestión [32](#page-36-0) impresión y corte [29](#page-33-0) tipos [29](#page-33-0) trabajos largos [37](#page-41-0)

#### U

usuario cambio [27](#page-31-0)

#### V

velocidad [22](#page-26-0) vista frontal [5](#page-9-0) vista posterior [6](#page-10-0)